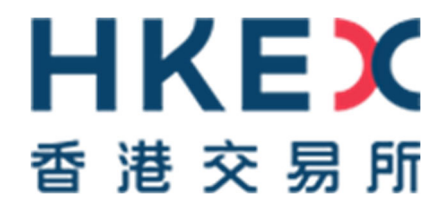

# **Change of Authentication Arrangement of Terminal Access to CCASS/ CCMS**

# **Information Package for the Launch of 2FA Preparation**

Issue Date: June 2023

## **Modification History**

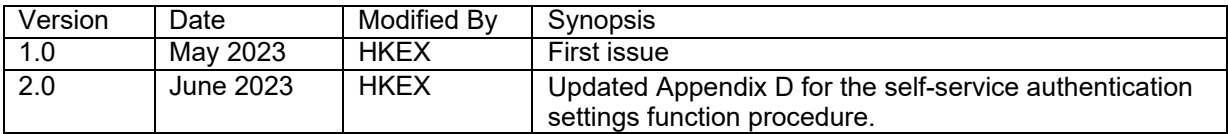

# Table of Contents

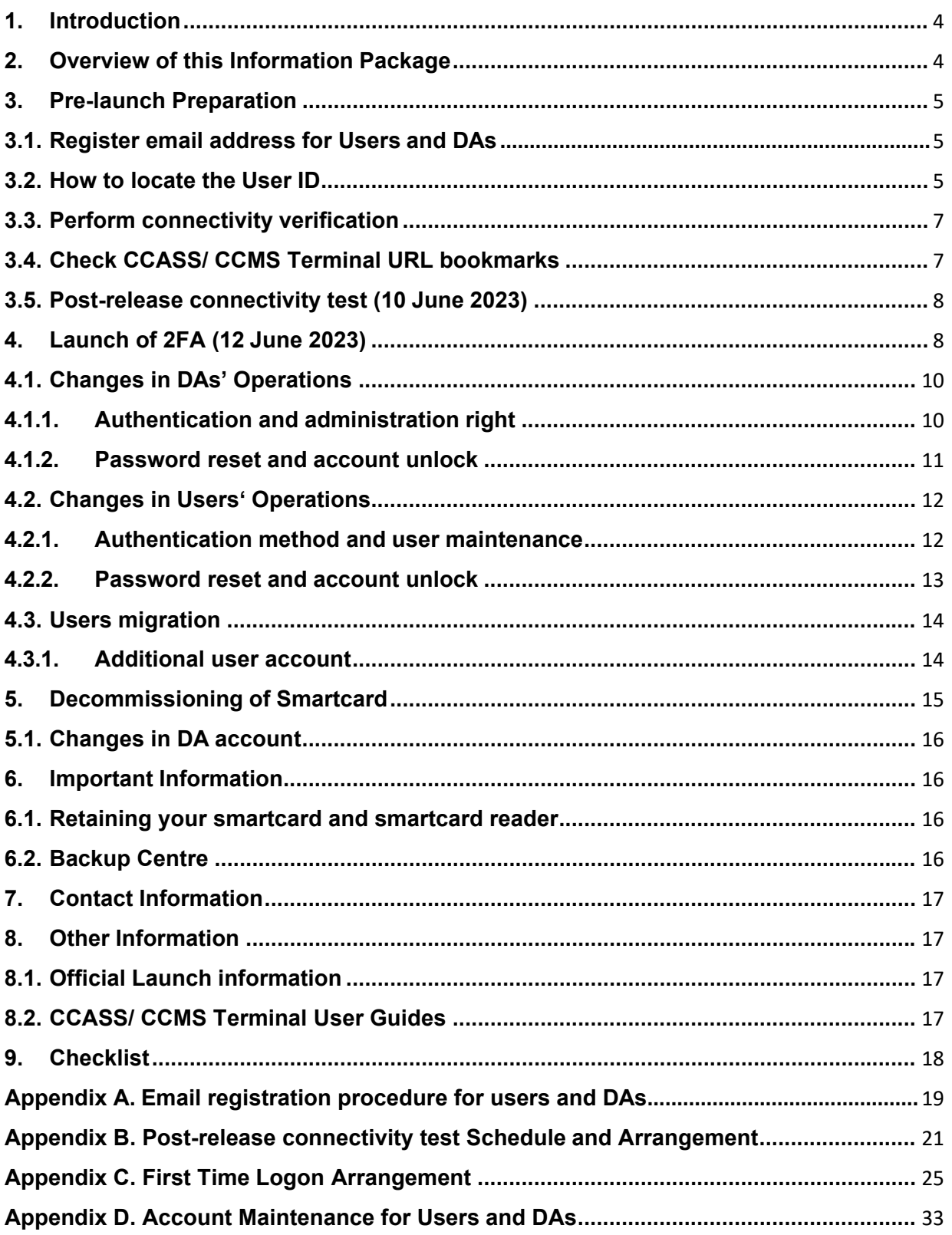

## **1. Introduction**

As set out in the circulars dated 24 May 2023 (Reference: CD/OES/CCASS/023/2023, CD/OEC/HKCC/137/2023 and CD/OEC/SEOCH/138/2023), the launch of Two-Factor Authentication (2FA) is scheduled on 12 June 2023 (Monday) tentatively, subject to regulatory approval. Participants of HKSCC, HKCC and SEOCH (CPs) and HKSCC Designated Banks (DBs) should be ready for the launch of 2FA through the briefing sessions held from 24 to 26 April 2023. CPs and DBs should start accessing CCASS/ CCMS via 2FA from 12 June 2023 (Monday) using existing User IDs, regular passwords and One-Time-Passwords (OTP) generated by soft token via mobile application or email. To facilitate CPs and DBs to have a smooth transition to the 2FA from smartcard, HKEX has set out a list of pre-launch preparation activities and checklist, CPs and DBs are encouraged to participate in the activities and go through the checklist to ensure their operational and technical readiness for the launch of 2FA.

The launch of 2FA will only be applied on the authentication method of Terminal access to CCASS/ CCMS, including Security Management Function (DMS) and Overnight Report Distribution (ONRD) function, while the terminal functions and operations remain unchanged.

HKSCC CPs and DBs who access to CCASS through Participant Gateway (PG) will not be affected by the launch of 2FA, and should continue to CCASS via smartcard.

The smartcard will be decommissioned on 4 September 2023 (Monday) tentatively, which is around 2 months after the launch of 2FA. After the decommissioning of smartcard, 2FA will be the only authentication method to access CCASS/ CCMS Terminal. CPs and DBs should retain the smartcards until the decommissioning.

## **2. Overview of this Information Package**

This Information Package is designed to assist CPs and DBs in preparing for the launch of 2FA, covering the following:

- Pre-Launch Preparation
- Launch of 2FA
- Decommissioning of smartcard
- Important information
- Contact Information
- Other Information
- Checklist

CPs and DBs should read this Information Package carefully and make necessary preparation and arrangements for the launch of 2FA. A copy of this document should also be passed to their relevant teams, such as operations and/or IT team to ensure the availability of proper operational and technical support during the launch of 2FA.

## **3. Pre-launch Preparation**

CPs and DBs should have completed the following pre-launch preparation tasks (except for the post-release connectivity test tentatively scheduled on 10 June 2023 (Saturday)), to ensure their operational and technical readiness before the launch of 2FA.

## **3.1. Register email address for Users and DAs**

In order for users and DAs to setup regular password to enable 2FA upon the launch of 2FA, it is mandatory to register the designated email addresses of the users and DAs through the following channel:

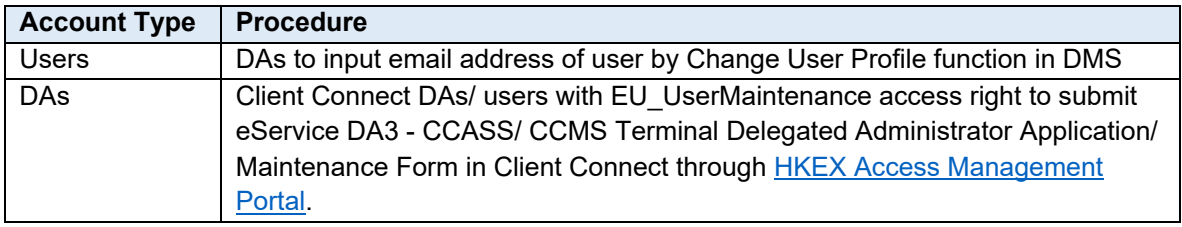

For security reason, it is recommended that all users and DAs to make use of emails with corporate domains to receive OTP. In addition, group email address is not recommended given the OTP is served as an authentication for individual to access CCASS/ CCMS Terminal, but same email address can be registered in multiple user profiles to facilitate the operational need. CPs and DBs are responsible for ensuring that their organizations comply with such arrangements.

CPs and DBs should have registered email addresses for their users and DAs. If CPs and DBs haven't already done so, please do so as soon as possible. Mobile number is not required to input in the User Profile. For the detailed procedure of email registration, please refer to Appendix A.

### **3.2. How to locate the User ID**

The User ID will remain unchanged after the launch of 2FA, users and DAs shall continue to access to CCASS/ CCMS with their existing User ID. The format of the User ID for users and DAs across the Clearing Houses is shown as follows:

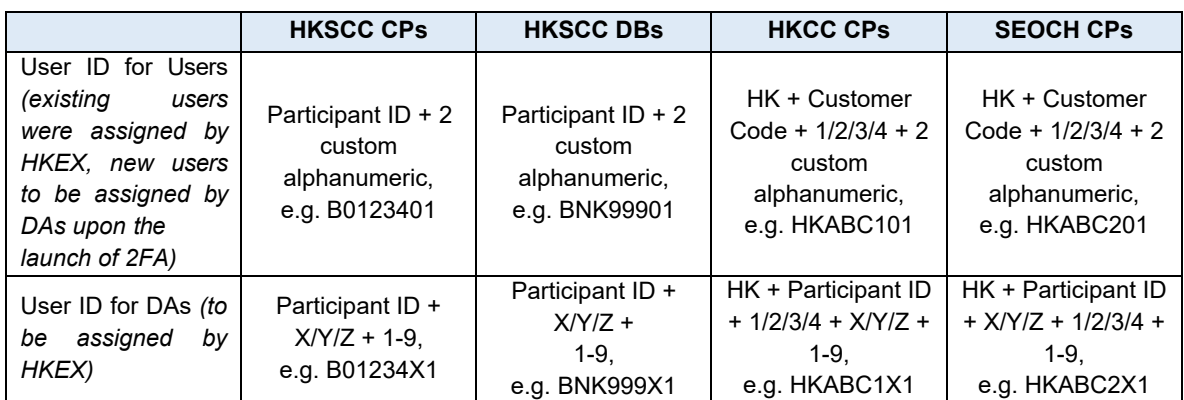

In case user and DA have no clue of their User ID, it can be found in either way below:

a) By User Profile Listing function - to be performed by DA via DMS

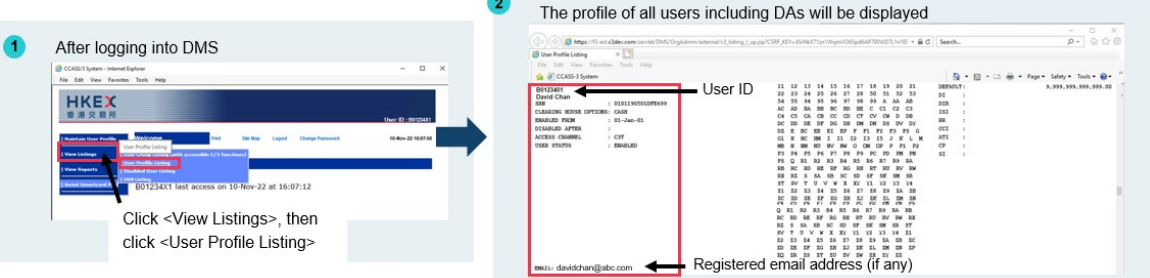

b) By Enquire User Profile function - to be performed by DA via DMS

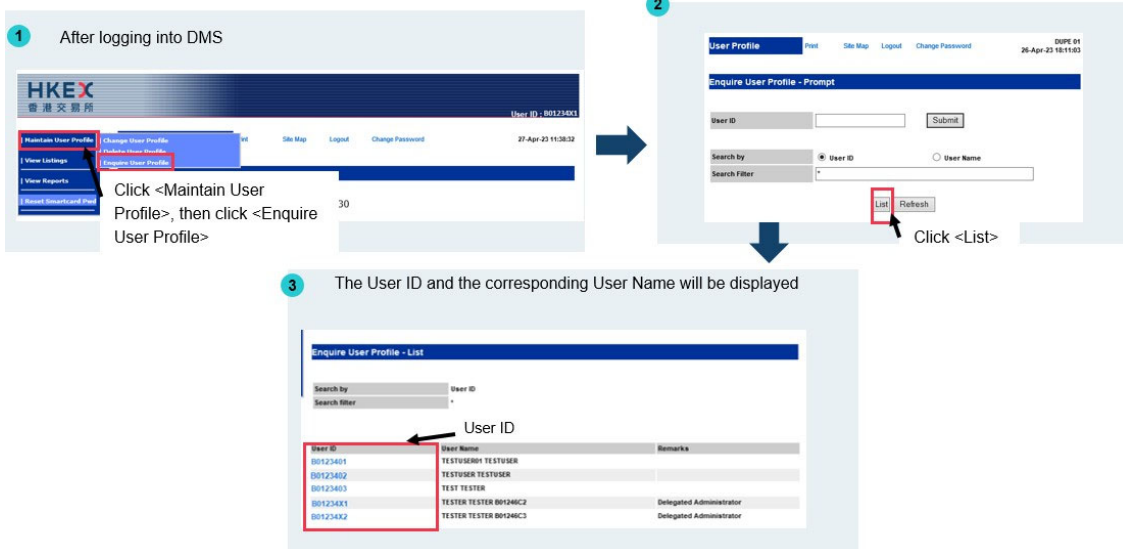

## **3.3. Perform connectivity verification**

For any CP or DB that does not use the Domain Name System (DNS) services provided by HKEX to access CCASS/ CCMS, and/or has any additional access control between the PC and CCASS service, such as a firewall, it is recommended to arrange relevant IT staff to test the connectivity with the new 2FA server before the launch of 2FA. For network setup details, please refer to Section 4.7 to Section 4.9 of the CCASS/ CCMS Technical Guide available in Client Connect on HKEX Access Management Portal.

After confirming the network settings, CPs and DBs can test the connection to the new 2FA server as follows:

(i) On CCASS/ CCMS Terminal PC, open MS Edge browser to visit URL https://sso.hkexposttrade.com.hk/sso. No login required

(ii) The below screen should be seen:

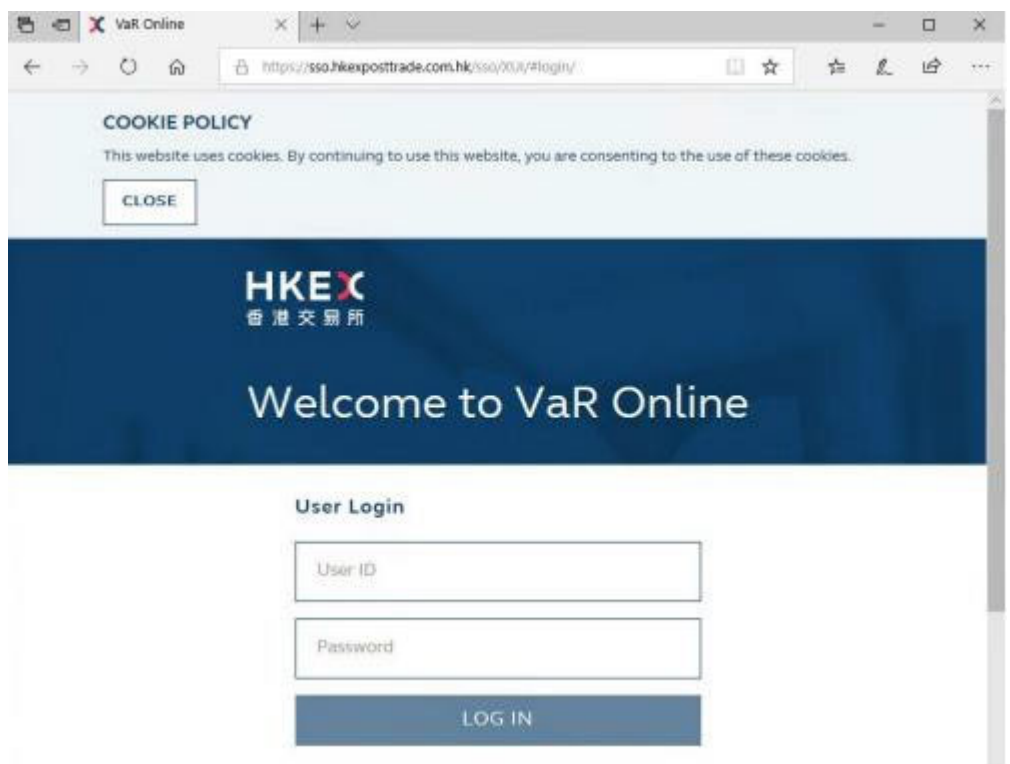

(iii) Close the window without logging on

## **3.4. Check CCASS/ CCMS Terminal URL bookmarks**

The URL of CCASS/ CCMS Terminal and DMS will remain the same as follow:

- CCASS/ CCMS: https://www.ccass.com/
- DMS: https://www.ccass.com/dms

For users who have bookmarked the URL in their workstation's browser, should check if the correct URL has been saved in the browser to re-direct to the correct webpage.

## **3.5. Post-release connectivity test (10 June 2023)**

Once CPs and DBs has completed the connectivity verification as stated in Section 3.3 -Perform Connectivity Verification above, they should continue to access CCASS/ CCMS Terminal using their existing connectivity configuration during the post-release connectivity test. A post-release connectivity test will be available from 18:00 – 20:00 and 22:00 – 23:00 on 10 June 2023 (Saturday) for CPs and DBs to verify the connection to CCASS/ CCMS Terminal after 2FA is deployed to Production environment.

Interested CPs and DBs should register for the connectivity test via Event section in Client Connect via HKEX Access Management Portal on or before 2 June 2023 (Friday). For details of the schedule and arrangement, please refer to **Appendix B.** CPs and DBs should note there will be NO report retrieval nor operational functions available during the postrelease connectivity test. Also, there will be NO support on account unlock nor password reset for DAs during the post-release connectivity test.

## **4. Launch of 2FA (12 June 2023)**

Upon the launch of 2FA on 12 June 2023 (Monday) tentatively, the terminal access to CCASS/ CCMS will be replaced by 2FA from smartcard. Given that users and DAs have completed email registration, they should initialize 2FA from 12 June 2023 (Monday), if they haven't already done so during the post-release connectivity test on 10 June 2023 (Saturday). Users and DAs shall access to CCASS/ CCMS Terminal or DMS to (i) setup password and; (ii) setup OTP channel (i.e. by mobile application or email)<sup>1</sup>, it is suggested to reserve at least 30 minutes to complete 2FA initialization before the first operational task of the day (e.g. first batch settlement run at 10:30am) to avoid any hiccups in accessing to CCASS/ CCMS Terminal or DMS.

Also, please adhere to the new HKEX Password Policy<sup>2</sup> as follows to setup password for accessing CCASS/ CCMS Terminal and DMS by 2FA, while the smartcard password will be remain as is (i.e. 6-8 digits):

- (i) At least 16 characters
- (ii) At least 1 number
- (iii) At least 1 lower letter
- (iv) At least 1 special character from  $\langle \omega \rangle = 4\pi \times 10^{-10}$
- (v) At least 1 capital letter

<sup>1</sup> CPs and DBs should note that the operation hours of CCASS/ CCMS Terminal is from 07:00 to 21:30 on Mondays to Fridays, except for public holidays, while the operation hours of DMS is from 07:00 to 19:00 on Mondays to Fridays, 09:00 to 13:00 on Saturdays, except for public holiday.

<sup>2</sup> The new HKEX Password Policy will be applied on VaR Online logon along with the launch of 2FA on 12 June 2023 (Monday) tentatively, if applicable. The updated VaR Online user guide will be available in Client Connect on HKEX Access Management Portal on 2 June 2023 (Friday).

The following is an illustration of initializing 2FA:

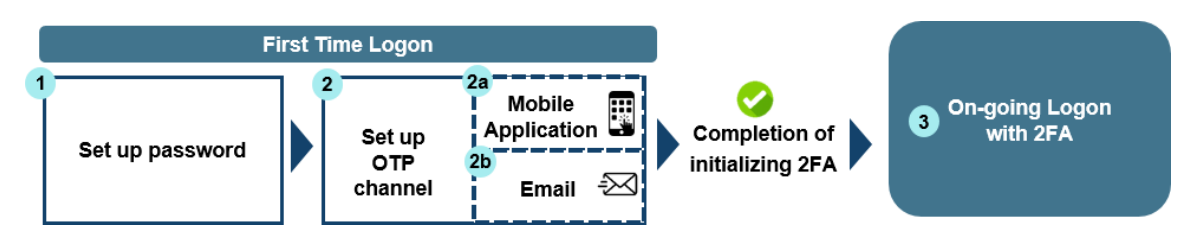

After completing the above steps, users and DAs should continue to access CCASS/ CCMS Terminal or DMS by 2FA. For the detailed procedure of first time logon and the on-going logon with 2FA, please refer to Appendix C.

In addition, a new landing page will be displayed for accessing CCASS/ CCMS Terminal and DMS. Users and DAs will have to select the login authentication method and the function required (if applicable), as shown below:

CCASS/ CCMS Terminal: DMS:

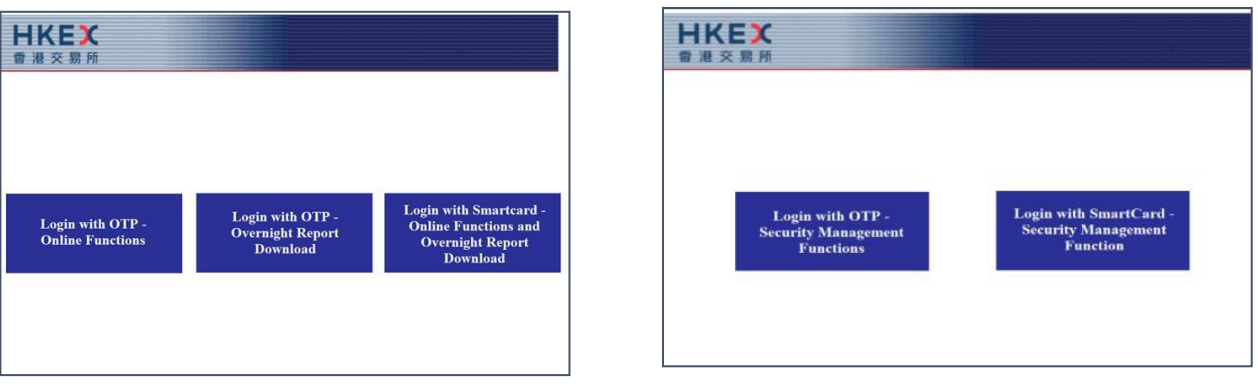

Smartcard authentication method will remain available in case of any issue in accessing DMS by 2FA. However, such authentication method will be decommissioned on 4 September 2023 (Monday) tentatively, therefore, users and DAs are encouraged to initialize 2FA as soon as possible.

## **4.1. Changes in DAs' Operations**

The following tables have summarized the operational changes of each DA function.

## **4.1.1. Authentication and administration right**

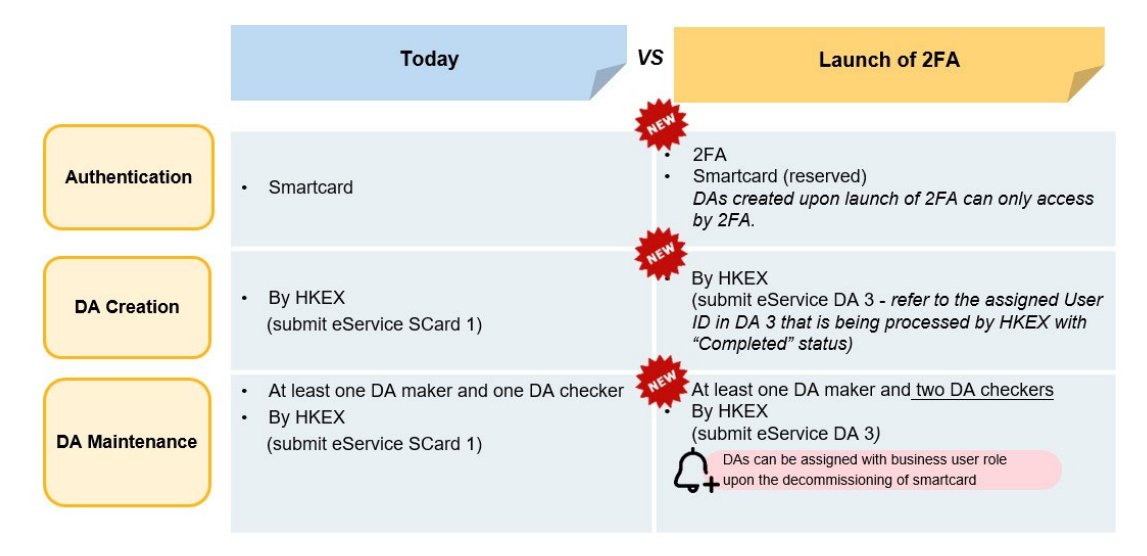

#### **Authentication**

DA should access to DMS by 2FA, while smartcard authentication method will be reserved in case of any issue in accessing DMS by 2FA. Also, DAs created upon launch of 2FA can only access by 2FA.

### DA Creation

With available user account(s), CPs and DBs can create DA user profile by submitting Client Connect eService DA3 – CCASS/ CCMS Delegated Administrator Application/ Maintenance Form, such eService will be enriched on 5 June 2023 (Monday) along with the official launch of 2FA with more maintenance request types available, including Add, Unlock/ Enable/ Disable and Delete to facilitate the DA maintenance<sup>3</sup>. After HKEX processed the eService for adding DA, CPs and DBs should refer to the User ID assigned from the completed eService. User manual of DA3 is available in HKEX website. For more information on checking the total number of user accounts available, please refer to Section 4.3 - Users Migration.

### DA Maintenance

Similar to DA Creation, CPs and DBs can also submit Client Connect eService DA3 for maintenance of DA's user profile. Meanwhile, Client Connect eService SCard 1 – Smartcard Maintenance for DA would still be available for smartcard password reset function only until the decommissioning of the smartcard. However, smartcard and

<sup>&</sup>lt;sup>3</sup> CPs and DBs should note that HKEX will start processing the new maintenance request types (i.e. Add, Unlock/ Enable/ Disable and Delete) from the submitted eService DA3 from 12 June 2023 (Monday) onwards.

smartcard reader will not be available for purchase upon the launch of 2FA. If the smartcard is lost, the DA must adopt 2FA to login DMS.

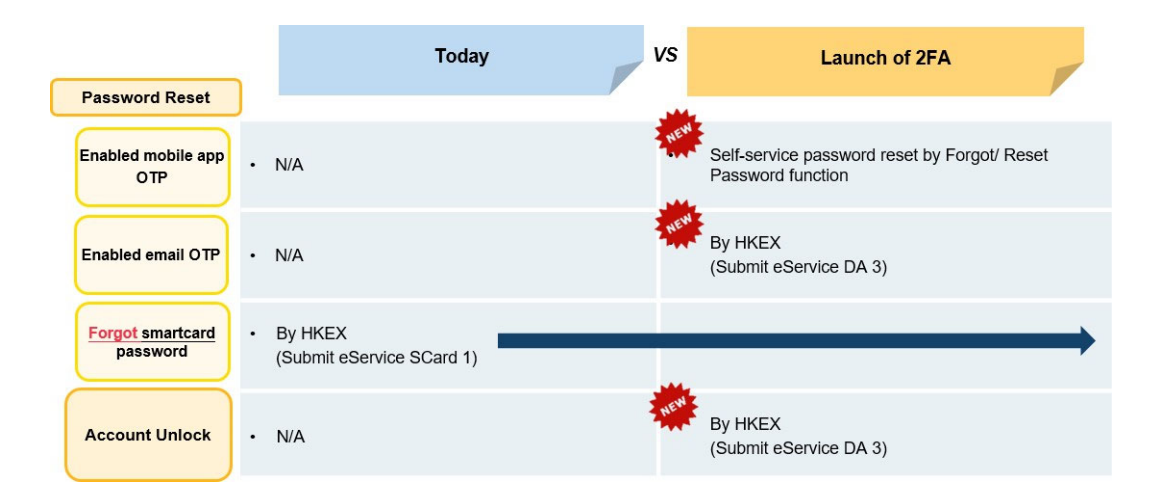

## **4.1.2. Password reset and account unlock**

#### Password reset

The self-service password reset is a new function implemented for DAs to reset their regular passwords in case they have lost it under the condition that they have enabled mobile application to obtain OTP. For security reason, the DA needs to enter the OTP generated by mobile application to verify their identity. If DAs have enabled email to obtain OTP instead, the CP or DB will need to submit Client Connect eService DA3 to HKEX to Unlock/ Reset OTP device registration for the DA. Therefore, it is recommended that DAs to enable mobile application to obtain OTP, so that they can complete password reset by themselves with relatively shorter lead time. Kindly note that smartcard password cannot be self-reset nor reset via submission of eService DA3, it will be remained by submission of eService SCard 1.

#### Account unlock

Access will be locked after 5 consecutive unsuccessful attempts of login within 30 minutes, while 3 consecutive unsuccessful attempts of entering OTP will be counted to 1 unsuccessful attempt of login. After the account is locked, an error message will be displayed starting from the next login attempt, as shown below:

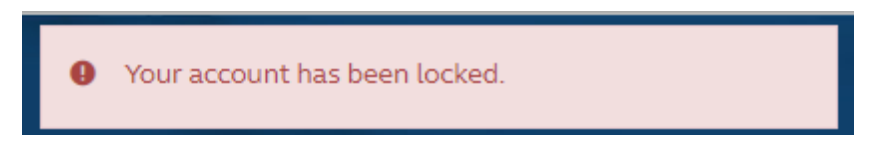

Once the account is locked, DA cannot access to DMS by 2FA nor smartcard.

For the detailed procedure of password reset and account unlock, please refer to Appendix D.

## **4.2. Changes in Users' Operations**

CPs and DBs should ensure they have sufficient users to access CCASS/ CCMS Terminal to perform daily operations. The following tables have summarized the operational changes of each function.

## **4.2.1. Authentication method and user maintenance**

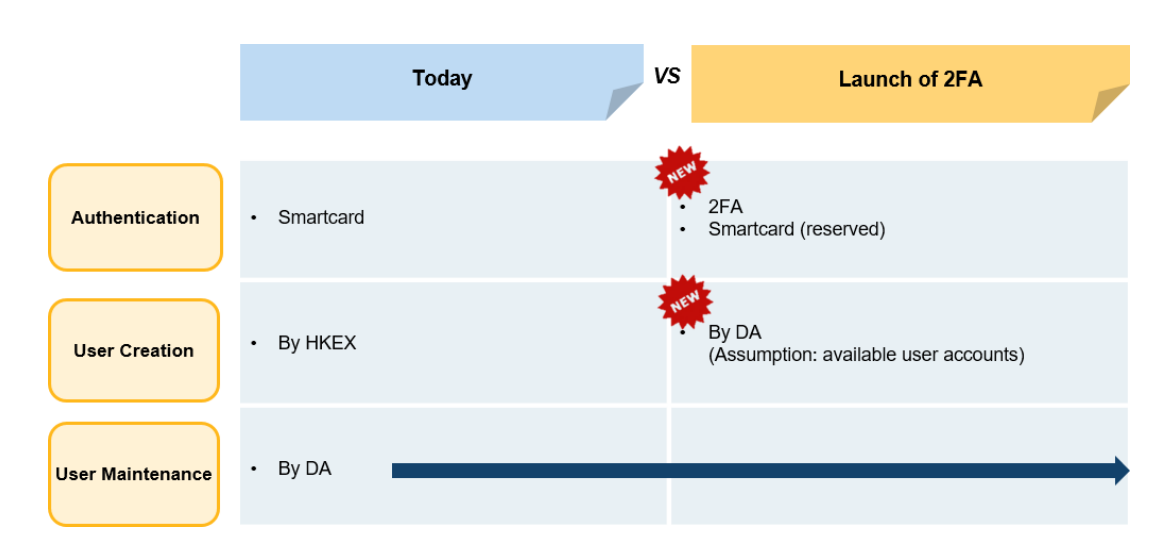

#### **Authentication**

Similar to DA, user should access to CCASS/ CCMS Terminal by 2FA, while smartcard authentication method will be reserved in case of any issue in accessing DMS by 2FA. Also, users created upon launch of 2FA can only access by 2FA.

#### User Creation

With available user account(s), DA can create user profile and assign User ID for their users. For more information on checking the total number of user accounts available, please refer to Section 4.3 - Users Migration.

#### User Maintenance

Similar to user creation, user maintenance is also managed by DA.

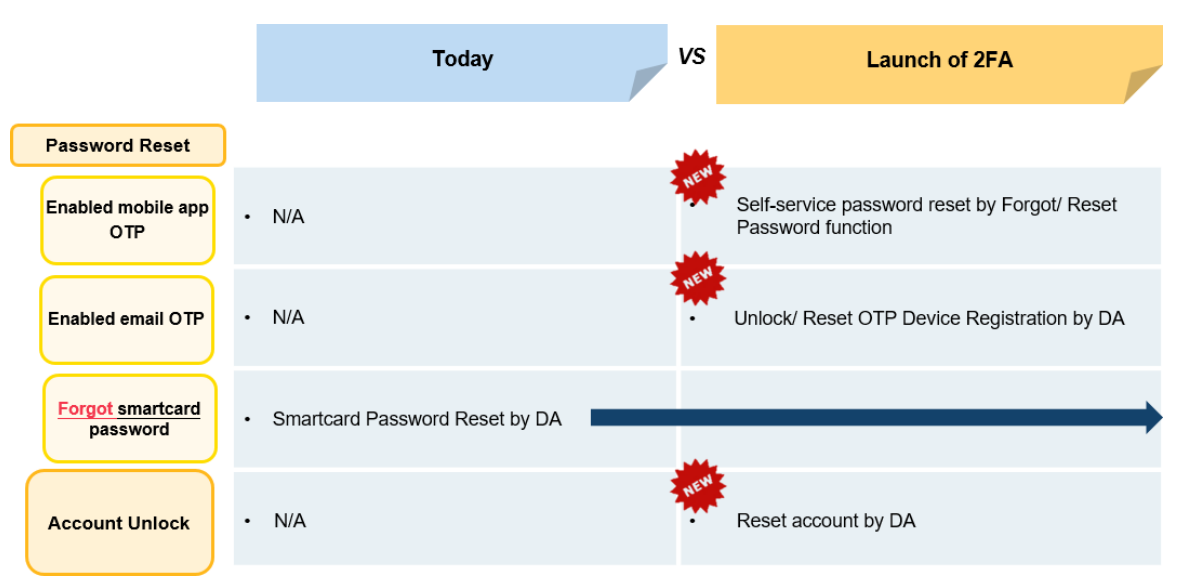

## **4.2.2. Password reset and account unlock**

#### Password reset

The self-service password reset is a new function implemented for users to reset their regular passwords in case they have lost it under the condition that they have enabled mobile application to obtain OTP. For security reason, the user needs to enter the OTP generated by mobile application to verify their identity. If users have enabled email to obtain OTP instead, the corresponding DA would need to perform Unlock/ Reset OTP Device Registration for the user. Therefore, it is recommended that users to enable mobile application to obtain OTP, so that they can complete password with relatively shorter lead time. Kindly note that smartcard password cannot be self-reset, it has to be reset by their DA.

#### Account unlock

Access will be locked after 5 consecutive unsuccessful attempts of login within 30 minutes, while 3 consecutive unsuccessful attempts of entering OTP will be counted to 1 unsuccessful attempt of login. After the account is locked, an error message will be displayed starting from the next login attempt, as shown below:

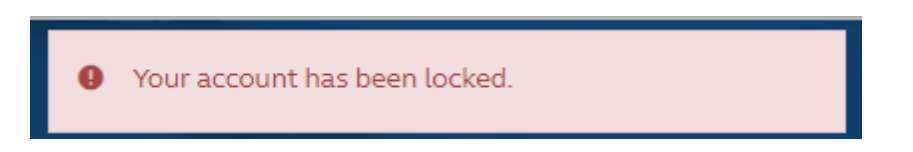

Once the account is locked, user cannot access to CCASS/ CCMS by 2FA nor smartcard.

For the detailed procedure of password reset and account unlock, please refer to Appendix D.

## **4.3. Users migration**

Upon the launch of 2FA, all the existing user accounts with smartcards in DMS (with or without email registration) will be migrated to 2FA, DAs can refer to "Enguire User Profile" function or "User Profile Listing" function (refer to Section 3.2 - How to locate the User ID above) in DMS for the existing user profile of users including DAs themselves. An example of the user account migration is illustrated below:

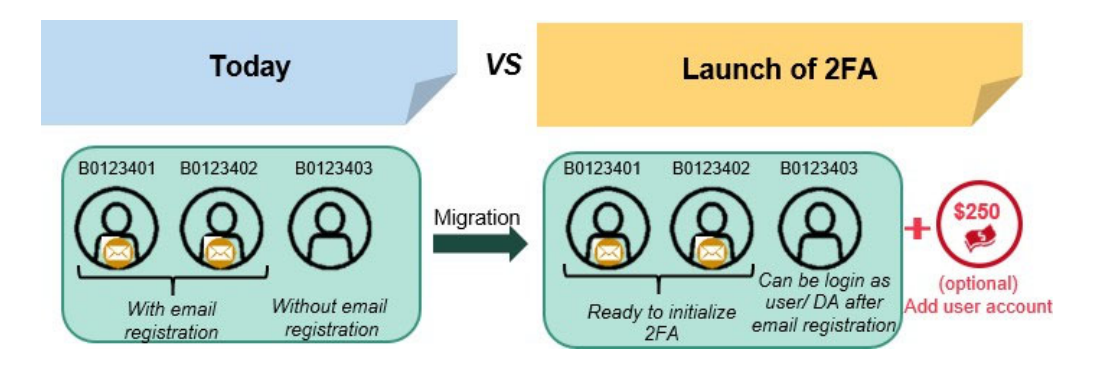

The user profile will display information related to 2FA. Once user or DA has initialized 2FA, the related fields "Locked" and "OTP Enabled" will then be available in the user profile in DMS, as shown below:

Locked **No**  $\bigcirc$  Unlock/Reset OTP Device Registration **OTP Enabled** Yes

While the smartcard related fields "SRN (for user using smartcard)" and "Certificate Expiry Date" will be removed;

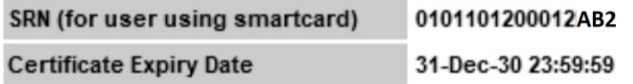

In an opposite case where the user or DA has yet to initialize 2FA, the smartcard related fields "SRN (for user using smartcard)" and "Certificate Expiry Date" will remain available, while the 2FA related fields "Locked" and "OTP Enabled" will not be displayed. CPs and DBs should note that the above information can only be viewed under "Enquiry User Profile" and "Delete User Profile" functions.

### **4.3.1. Additional user account**

For any additional user account required, CPs and DBs can submit Client Connect eService DA4 - CCASS / CCMS User Account Application Form which will be available through HKEX Access Management Portal on 12 June 2023 (Monday) along with the official launch of 2FA, a one-off fee of \$250 per each additional user account will be incurred.4

Once the eService DA4 is processed by HKEX and the additional user account is granted, DAs can check the available user account through "User Profile Listing" function (refer to Section 3.2 - How to locate the User ID above) in DMS, the maximum number of users, the total number of users with user profile and the respective number of users and DA will be available at the bottom of the user profile listing, a sample is as shown below:

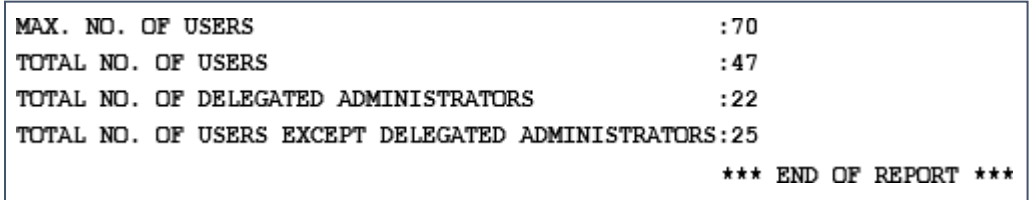

Given that there is spare user accounts, DA can create user profile and assign User ID for their users under "Create User Profile" function in DMS as displayed below:

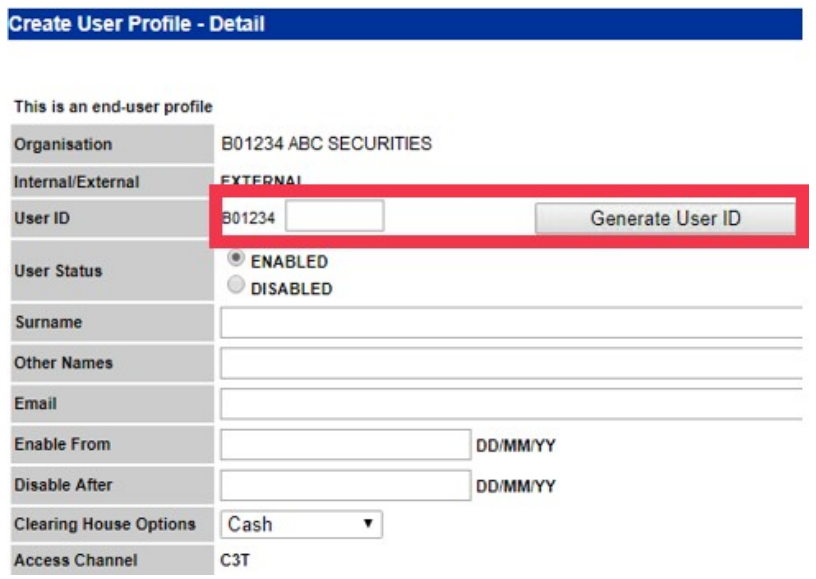

### **5. Decommissioning of Smartcard**

The smartcard authentication method will remain until the decommissioning on 4 September 2023 (Monday) tentatively, where the decommissioning date shall be announced via circulars. Starting from 4 September 2023 (Monday), 2FA will be the sole authentication method for terminal access of CCASS/ CCMS and DMS. The landing page of CCASS/ CCMS Terminal and DMS will be further updated with smartcard authentication method being removed, as shown below:

<sup>4</sup>CPs and DBs should note that HKEX will start processing the submitted eService DA4 from 12 June 2023 (Monday) onwards.

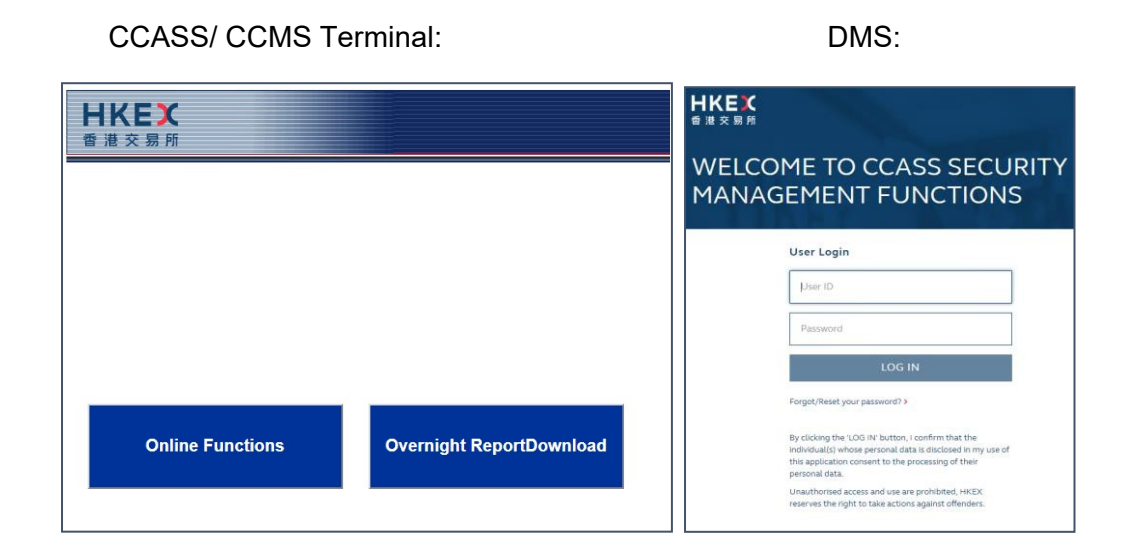

### **5.1. Changes in DA account**

Upon the decommissioning of smartcard, DA can be assigned with business user groups through DMS with maker-checker mechanism. To avoid one-handed operation, checkers are not allowed to authorize the request related to them. Alternatively, CPs and DBs can submit Client Connect eService DA3 to assign DA role to existing users.

In order to ensure operations security, each participant should assign at least one DA maker and two DA checkers to perform the user profile maintenance functions for its users including DAs themselves through DMS.

#### **6. Important Information**

#### **6.1. Retaining your smartcard and smartcard reader**

PG users should retain their smartcard and smartcard reader for daily operations. Meanwhile, CPs and DBs should not dispose their smartcards and smartcard readers until the decommissioning of smartcard on 4 September 2023 (Monday) tentatively.

#### **6.2. Backup Centre**

Upon the launch of 2FA, CPs and DBs can only use 2FA to login CCASS/ CCMS Terminal at Backup Centre.

## **7. Contact Information**

For any enquiries about the change of authentication method of CCASS/ CCMS Terminal access, please contact CCASS/ DCASS Hotline or Email indicated below:

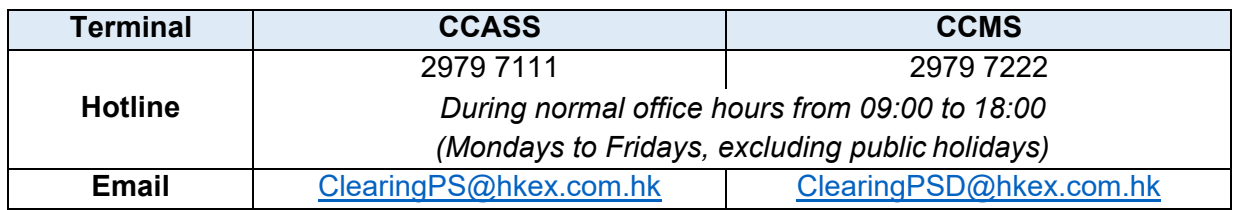

## **8. Other Information**

## **8.1. Official Launch information**

Information related to the launch of 2FA including respective circulars, briefing material, guideline and this Information Packages are published on HKEX website (for HKSCC CP & DBs/ for HKCC & SEOCH CPs). CPs and DBs should read through such documentations and make all necessary arrangements to ensure proper operational procedures and technical support are available for pre-launch preparation, during post-release connectivity test and after the launch of 2FA.

## **8.2. CCASS/ CCMS Terminal User Guides**

The CCASS/ CCMS Terminal User Guides will be modified to reflect the authentication and function changes upon the launch of 2FA will be available in Client Connect through HKEX Access Management Portal on 2 June 2023 (Friday).

## **8.3. General Rules of HKCC and Operational Procedures of CCASS and SEOCH**

Corresponding amendments to Rules of HKCC and Operational Procedures of CCASS and SEOCH for implementing 2FA will be available via the HKEX website by June 2023 for reference.

## **9. Checklist**

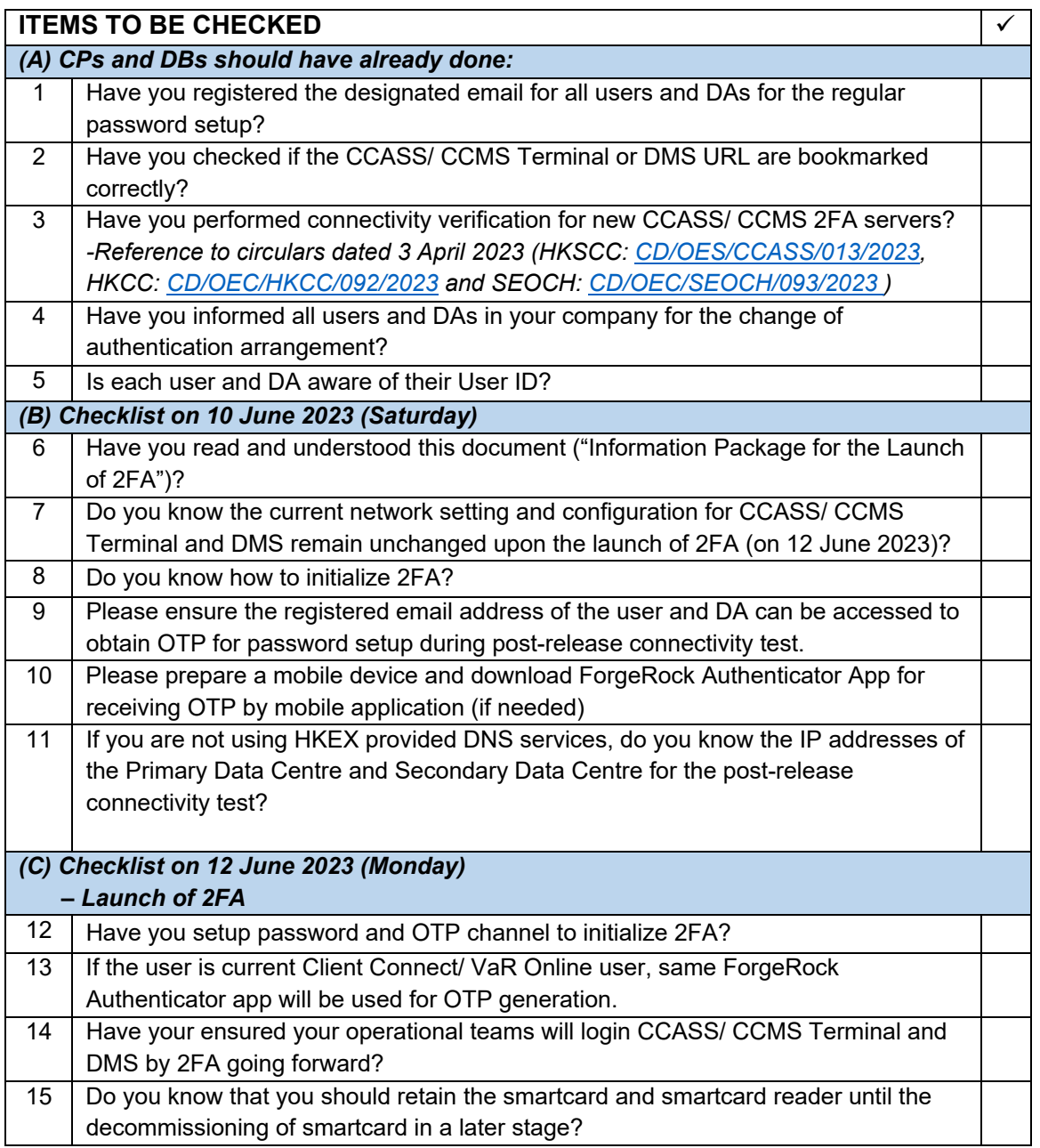

#### **Appendix A. Email registration procedure for users and DAs**

Upon the launch of 2FA, users are required to setup their regular password to initiate the 2FA. An OTP email will be sent to users designated email address for authentication. Therefore, it is important for users to register their designated email addresses in advance.

#### **1. Email Registration for Users**

#### **To be performed by DA Maker**

- a) Access to DMS via https://www.ccass.com/dms
- b) Enter smartcard password, then click <Logon>

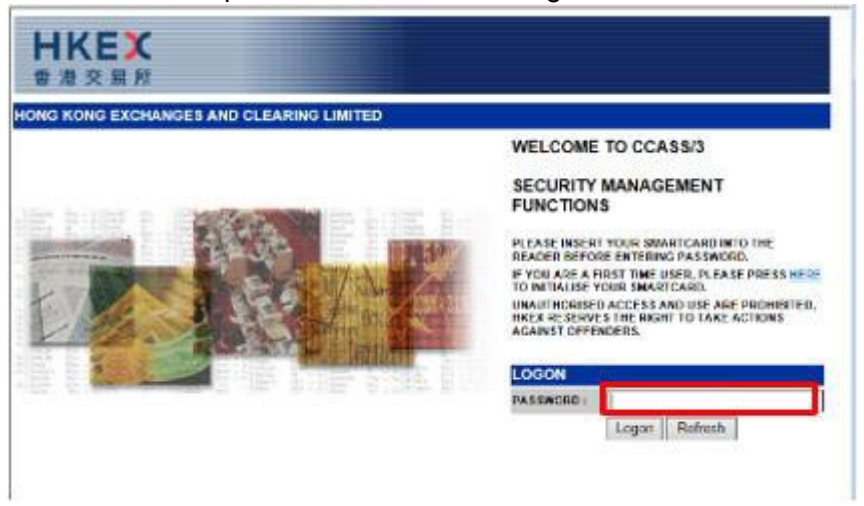

c) Click <Maintain User Profile>, then click <Change User Profile>

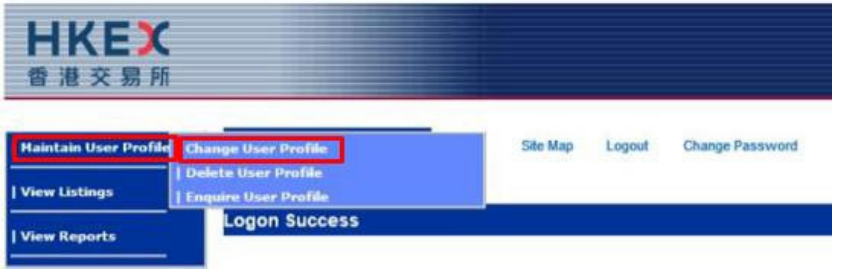

d) Enter User ID, then click <Submit>

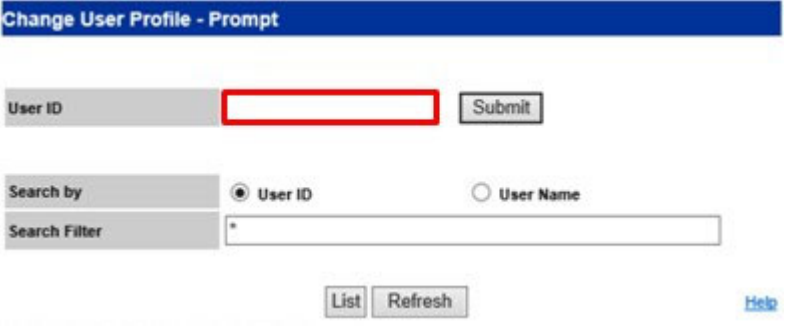

e) Enter email address of the user, then click <Change>

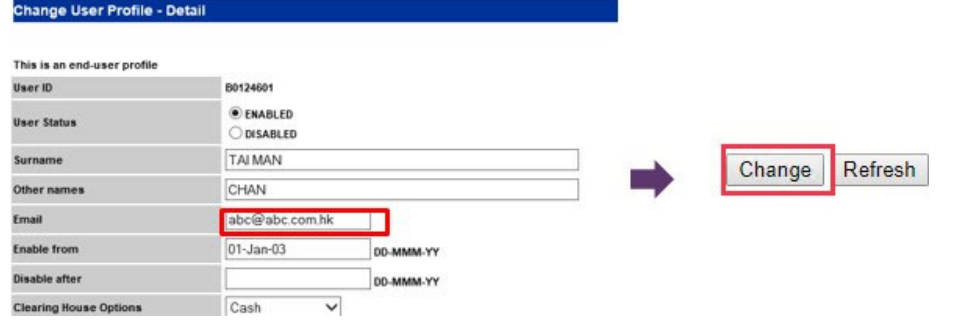

#### **To be performed by DA Checker**

f) On the same page, enter <Checker ID> and <Authorization Code>, then click <Confirm>. Confirmation message will be displayed on the bottom of the page.

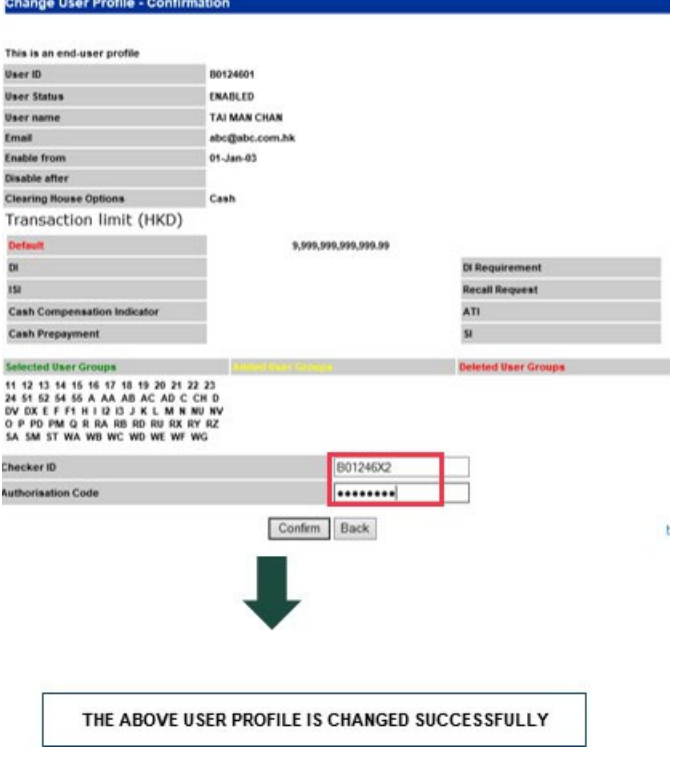

#### **2. Email Registration for DAs**

Refer to Guideline for Email Registration for CCASS/ CCMS Delegated Administrators

#### **Appendix B. Post-release connectivity test Schedule and Arrangement**

During the post-release connectivity test, CPs and DBs should follow the schedule as follows:

| 10 June 2022 (Saturday) - Post-release connectivity test  |                                                                                                    |  |
|-----------------------------------------------------------|----------------------------------------------------------------------------------------------------|--|
| <b>Activities</b><br><b>Time</b>                          |                                                                                                    |  |
| <b>On-line Session at Primary Data Centre (Session 1)</b> |                                                                                                    |  |
| $18:00 - 20:00$                                           | <b>Connectivity to CCASS/ CCMS</b><br>By Smartcard (applicable to Users)<br>Access to CCASS/ CCMS via https://www.ccass.com<br>In the landing page, click <login -="" online<br="" smartcard="" with="">Functions and Overnight Report Download&gt; to be<br/>redirected to the login page with smartcard authentication<br/>Logon to CCASS/ CCMS using the production Smartcard<br/><math display="inline">\bullet</math><br/>and 9 June 2023 (Friday) password<br/>Once you logon to CCASS/ CCMS, "Function not available"<br/>will be displayed, the connectivity is completed<br/>Logout from CCASS/ CCMS<br/>By Smartcard (applicable to DAs)<br/>Access to DMS via https://www.ccass.com/dms<br/>In the landing page, click <login security<br="" smartcard="" with="" –=""><math display="inline">\bullet</math><br/>Management Functions&gt; to be redirected to the login page</login></login>            |  |
|                                                           | with smartcard authentication<br>Logon to DMS using the production Smartcard and 9 June<br>2023 (Friday) password<br>Once you logon to DMS, the connectivity is completed<br>Logout from DMS<br>By 2FA - Initiation of 2FA <sup>5</sup> (applicable to Users)<br>Access to CCASS/ CCMS via https://www.ccass.com<br>In the landing page, click <login -="" online<br="" otp="" with="">Functions&gt; or <login -="" otp="" overnight="" report<br="" with="">Download&gt; to be redirected to the login page with 2FA<br/>Setup password &amp; OTP channel following Appendix <math>C -</math><br/>setup password &amp; setup OTP channel procedure<br/>Logon to CCASS/ CCMS using the User ID, password and<br/>OTP following Appendix C - on-going logon with 2FA<br/>procedure<br/>Once you logon to CCASS/ CCMS, "Function not available"<br/>will be displayed, the connectivity is completed</login></login> |  |

<sup>5</sup> Initiation of 2FA (setup of password & OTP channel) performed in Session 1 at the Primary Data Centre will be carried forward to Session 2 at the Secondary Data Centre and the next business day, 12 June 2023 (Monday).

|                                                             | Logout from CCASS/ CCMS<br>$\bullet$                                                                                                    |  |  |
|-------------------------------------------------------------|----------------------------------------------------------------------------------------------------|--|--|
|                                                             | By 2FA – Initiation of $2FA^6$ (application to DAs)<br>Access to DMS via https://www.ccass.com/dms<br>In the landing page, click <login -="" otp="" security<br="" with=""><math display="inline">\bullet</math><br/>Management Function&gt; for DMS to be redirected to the<br/>login page with 2FA<br/>Setup password &amp; OTP channel following Appendix <math>C -</math><br/>setup password &amp; setup OTP channel procedure<br/>Logon DMS using the User ID, password and OTP following<br/>Appendix C - on-going logon with 2FA procedure<br/>Once you logon to DMS, the connectivity is completed<br/>Logout from DMS</login> |  |  |
| <b>On-line Session at Secondary Data Centre (Session 2)</b> |                                                                                                    |  |  |
| $22:00 - 23:00$                                             | <b>Connectivity to CCASS/ CCMS</b><br>By Smartcard (applicable to Users)<br>Access to CCASS/ CCMS via https://www.ccass.com<br>$\bullet$<br>In the landing page, click <login -="" online<br="" smartcard="" with="">Functions and Overnight Report Download&gt; to be redirected<br/>to the login page with smartcard authentication<br/>Logon to CCASS/ CCMS using the production Smartcard<br/>and the same password used in Session 1<br/>Once you logon to CCASS/ CCMS, "Function not available"<br/>will be displayed, the connectivity is completed<br/>Logout from CCASS/ CCMS</login>                                         |  |  |
|                                                             | By Smartcard (applicable to DAs)<br>Access to DMS via https://www.ccass.com/dms<br>In the landing page, click <login security<br="" smartcard="" with="" –="">Management Functions&gt; for DMS to be redirected to the<br/>login page with smartcard authentication<br/>Logon to DMS using the production Smartcard and the<br/>same password used during Session 1<br/>Once you logon to DMS, the connectivity is completed<br/>Logout from DMS</login>                                                                                                    |  |  |
|                                                             | By 2FA (applicable for users) <sup>7</sup><br>Access to CCASS/ CCMS via https://www.ccass.com<br>In the landing page, click <login -="" online<br="" otp="" with="">Functions&gt; or <login -="" otp="" overnight="" report<br="" with="">Download&gt; to be redirected to the login page with 2FA</login></login>                                                                                                    |  |  |

<sup>6</sup> Initiation of 2FA (setup of password & OTP channel) performed in Session 1 at the Primary Data Centre will be carried forward to Session 2 at the Secondary Data Centre and the next business day, 12 June 2023 (Monday).

Centre will NOT be carried forward to the next business day, 12 June 2023 (Monday). <sup>7</sup> Any user account changes such as password change performed in Session 2 at the Secondary Data

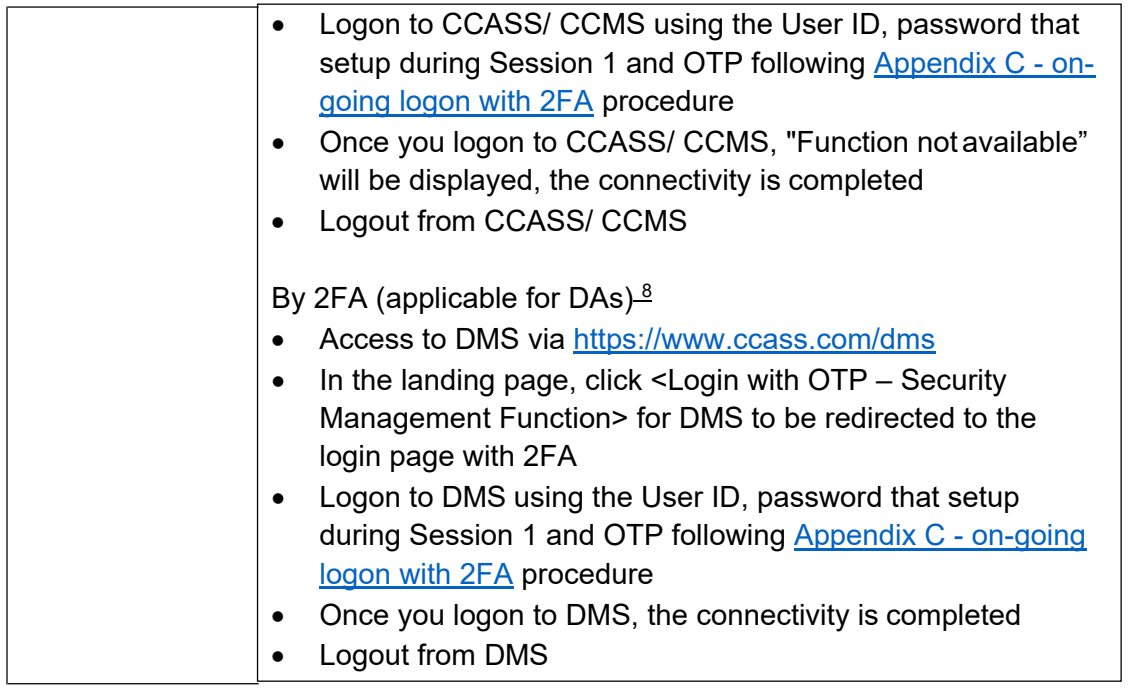

CPs and DBs should ensure that they have registered email address for their users and DAs in advance, so that they can initiate 2FA during the post-release connectivity test. Also, it is recommended to initialize 2FA during Session 1 in Primary Data Centre, as any account changes performed during Session 2 in Secondary Data Centre will not be carried forward to the next business day, 12 June 2023 (Monday). During the post-release connectivity test, DA should not perform any security management functions such as create/ change/ delete users' profile.

In case any CP or DB is not using HKEX provided Domain Name System (DNS) services to access CCASS/ CCMS Terminal, please arrange experienced staff to update the host table or change IP addresses during the test.

CP or DB using host table to access CCASS/ CCMS Terminal, should check and ensure the domain for CCASS/ CCMS will be resolved to the following IP addresses in the host table after completion of Session 1 to switch connection to Secondary Data Centre:

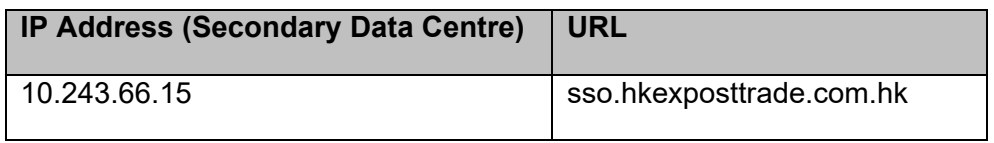

After completion of Session 2, re-connect to Primary Data Centre, by resuming to the following primary IP addresses in the host table:

| <b>IP Address (Primary Data Centre)</b> | <b>URL</b>               |
|-----------------------------------------|--------------------------|
| 10.243.2.15                             | sso.hkexposttrade.com.hk |

Centre will NOT be carried forward to the next business day, 12 June 2023 (Monday). <sup>8</sup> Any DA account changes such as password change performed in Session 2 at the Secondary Data

For any queries during the post-release connectivity test, please contact CCASS/ DCASS Hotline at 2979 7111/ 2979 7222 respectively.

#### **Appendix C. First Time Logon Arrangement**

Upon the launch of 2FA, users and DAs should initialize 2FA immediately. Please refer to the following steps for the setup password and setup OTP channel procedure:

#### **1. Setup password**

- a) Access to CCASS/ CCMS via https://www.ccass.com/ OR access to DMS via https://www.ccass.com/dms
- b) Click the appropriate function under <Login with OTP>

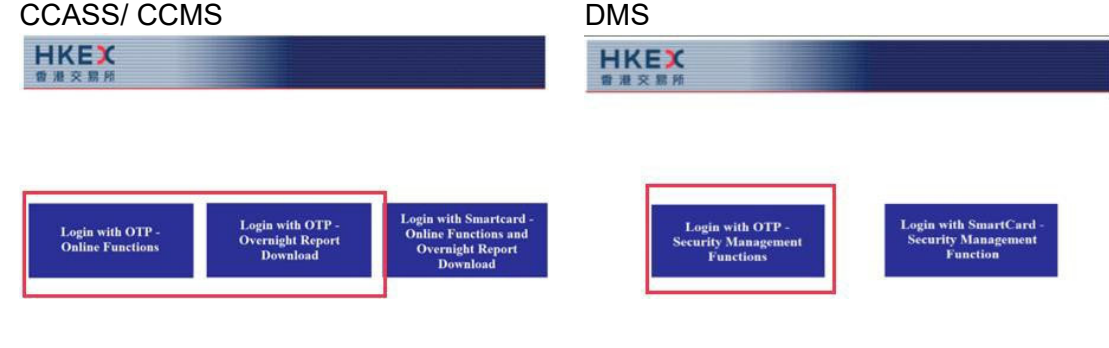

c) Click <Forgot/Reset your Password>

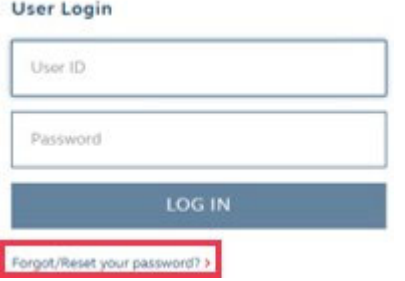

d) A pop-up box will be displayed. Enter User ID, then click <SUBMIT> **Input User ID** 

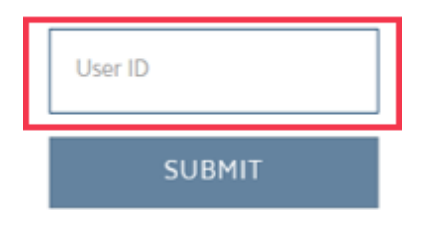

e) OTP will be sent to user's registered email address. Input OTP, then click <SUBMIT OTP>

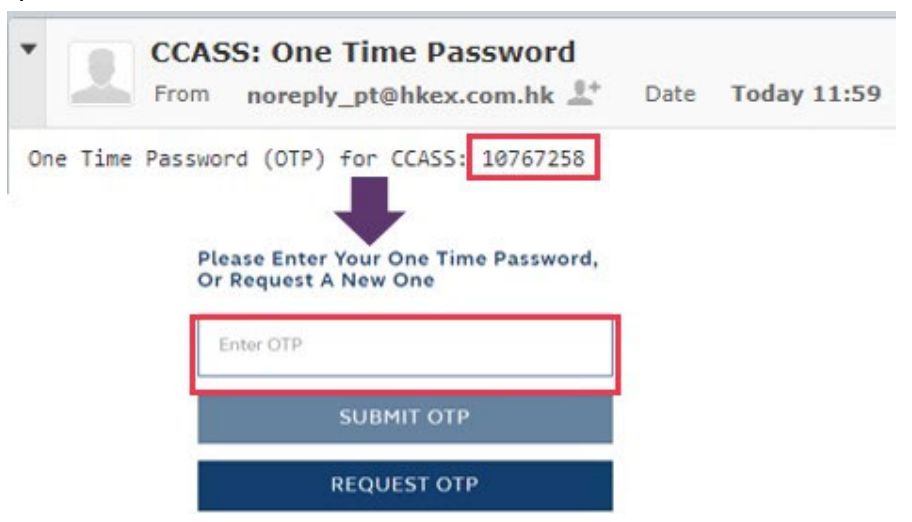

- Email OTP is valid for **5 minutes** and it can only be requested every 5 minutes.
- There is **no URL nor User ID** indicated in the email due to security reasons.
- f) Input new password twice, then click <SUBMIT>

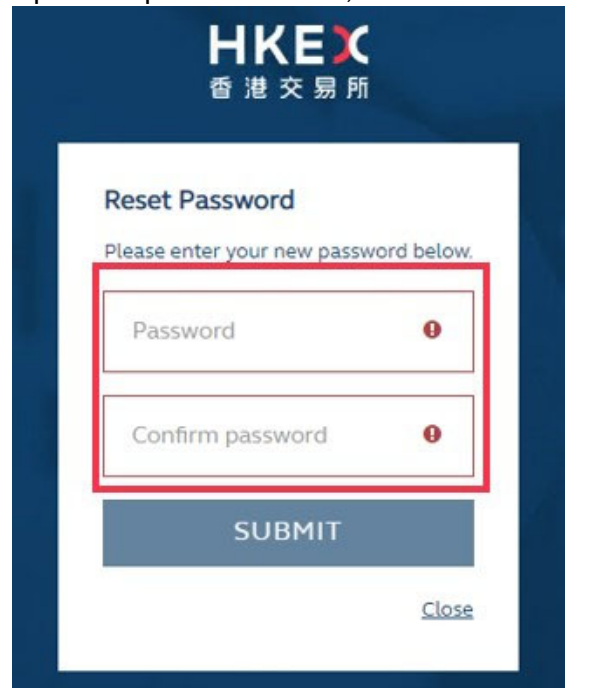

- Set up the password based on password requirements:
	- (i) At least 16 characters
	- (ii) At least 1 number
	- (iii) At least 1 lower letter
	- (iv) At least 1 special character from  $@4\$\%^A\&*()$
	- (v) At least 1 capital letter

g) Password changed successfully, click <Close>, the pop-up box will be closed.

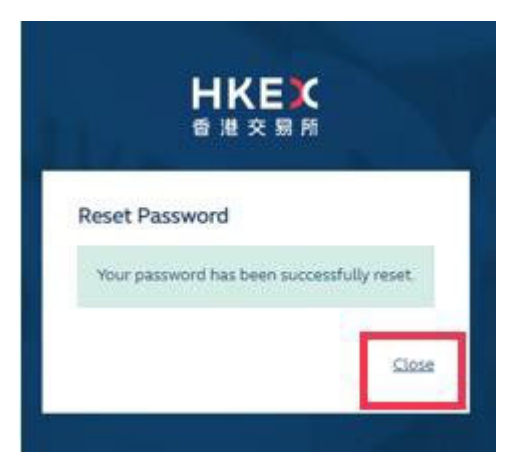

#### **2. Set up OTP Channel:**

h) Return to the login page. Enter User ID and Password, then click <LOG IN>

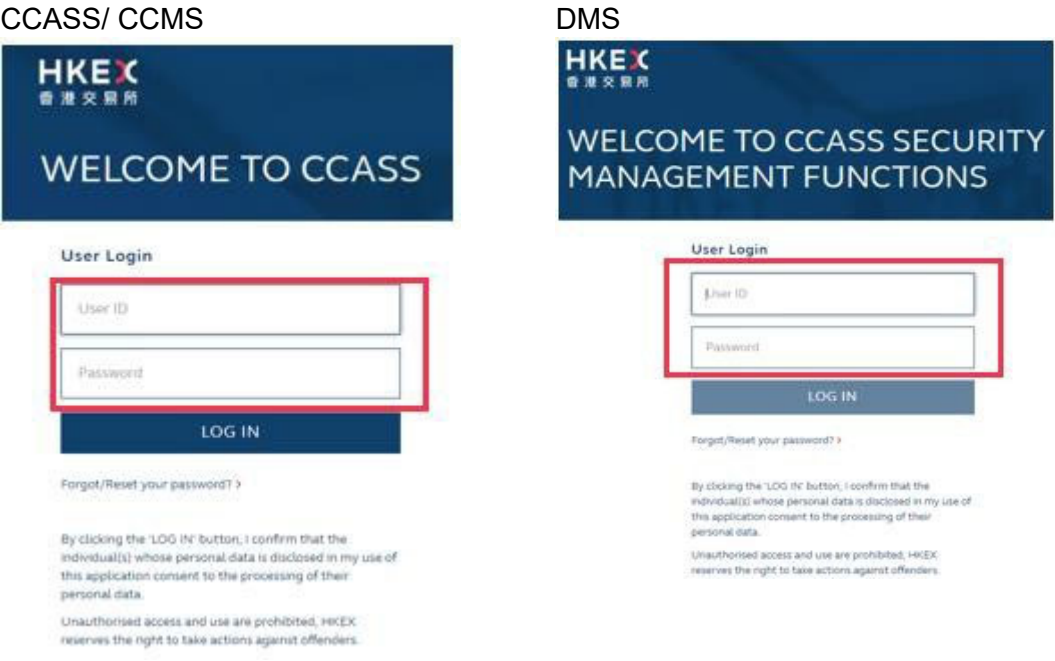

**For users who prefer to receive OTP via mobile application**  *-it is suggested for optimal account security and maintenance function* 

i) Click <REGISTER DEVICE>

ForgeRock Authenticator (OATH)

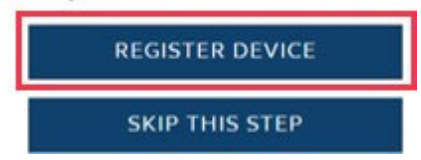

j) In your mobile, search and install "ForgeRock Authenticator" from Google Play or Apple's App Store.

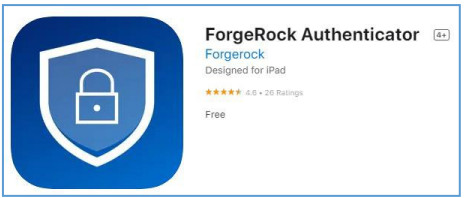

If the user is current Client Connect/ VaR Online user, same ForgeRock Authenticator app will be used for OTP generation

k) In "ForgeRock Authenticator" mobile application, click + sign, then click <Scan QR Code>, and then scan the QR code by "ForgeRock Authenticator" mobile application, then click <LOGIN USING VERIFICATION CODE> in the page

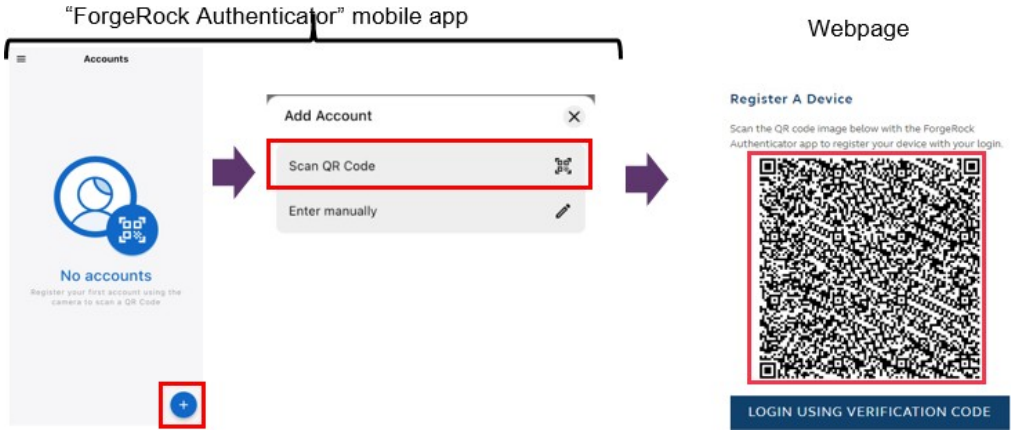

l) The OTP will be displayed in the "ForgeRock Authenticator" mobile application with CCASS/ CCMS User ID

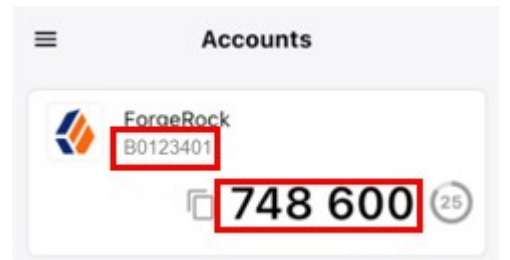

- More than 1 User IDs and their respective OTP will be shown if users have registered for other HKEX systems:
	- $\triangleright$  Client Connect User ID = email address
	- $\triangleright$  VaR Online User ID = company code + Username

m) Back to the CCASS/ CCMS login webpage, input OTP and click <SUBMIT>

## ForgeRock Authenticator (OATH)

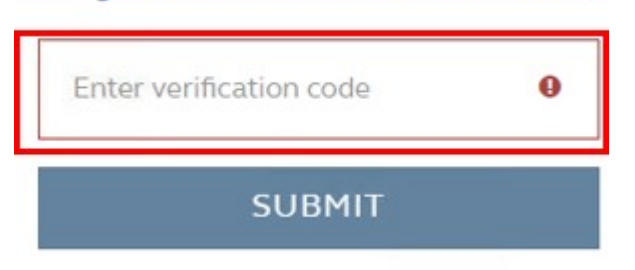

n) Successfully logon

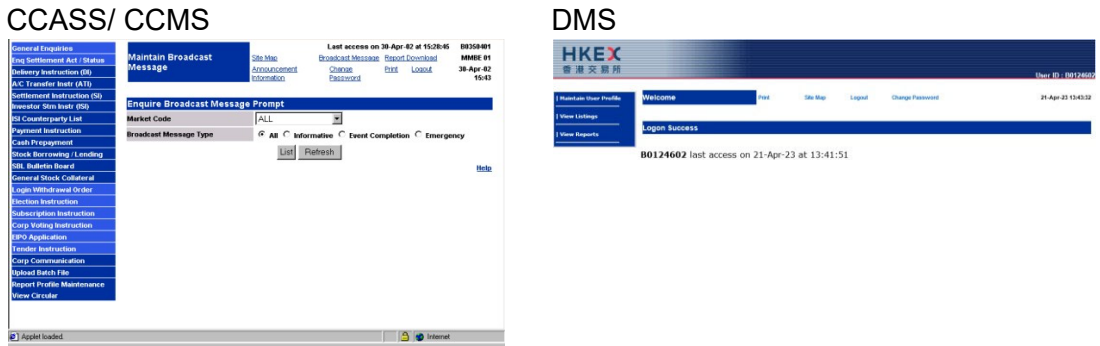

**For users who prefer to receive OTP via email**  *-users should note that they cannot perform self-service password reset* 

o) Resume from step (h). Click <SKIP THIS STEP>. ForgeRock Authenticator (OATH)

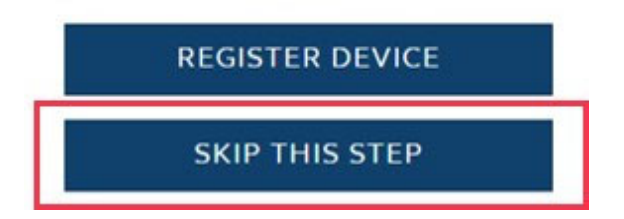

p) Click <ACCEPT> on the warning message

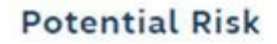

By skipping this step, you will receive the One Time Password (OTP) through your designated email address. Using email will let your account under relatively high security risk and you will not enjoy the self-service password reset function. Do you accept to proceed?

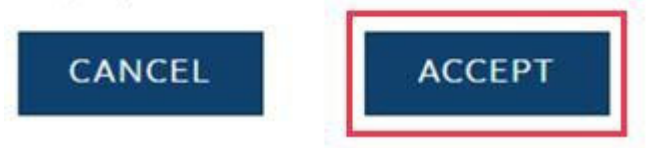

q) OTP will be sent to user's registered email address

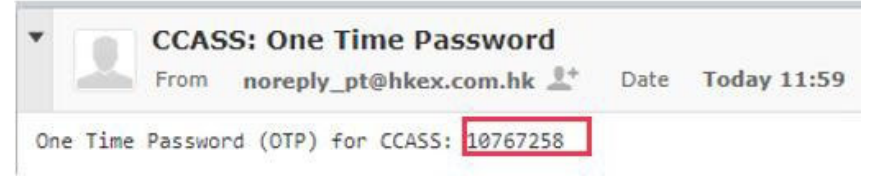

r) Input OTP and click <SUBMIT OTP>

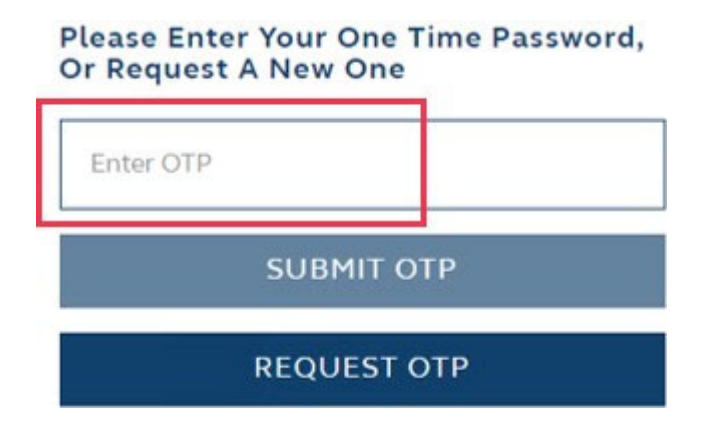

s) Successfully logon

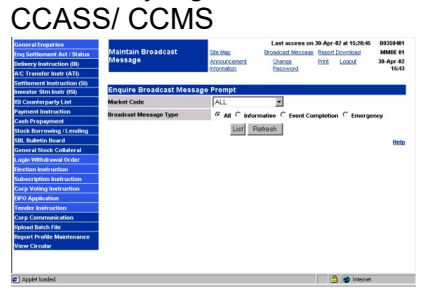

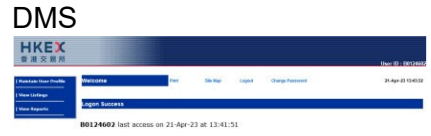

#### **3. On-going logon with 2FA:**

t) Access to CCASS/ CCMS via https://www.ccass.com/ OR access to DMS via https://www.ccass.com/dms

u) Click the appropriate function

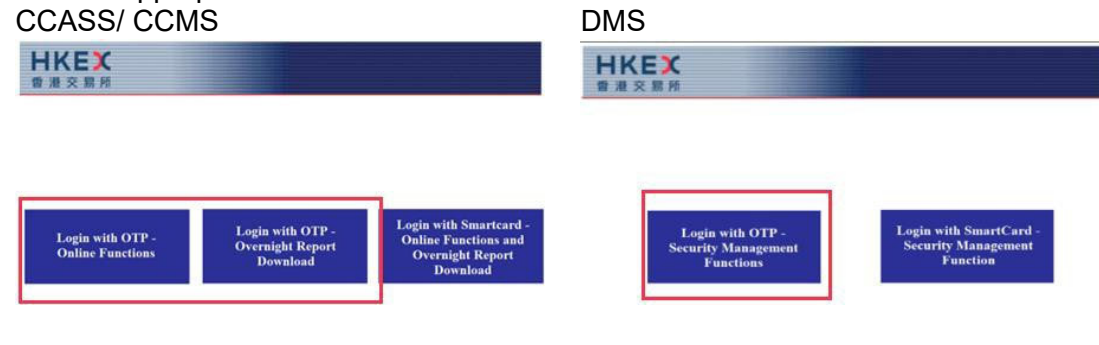

v) Enter User ID and Password, then click <LOG IN>

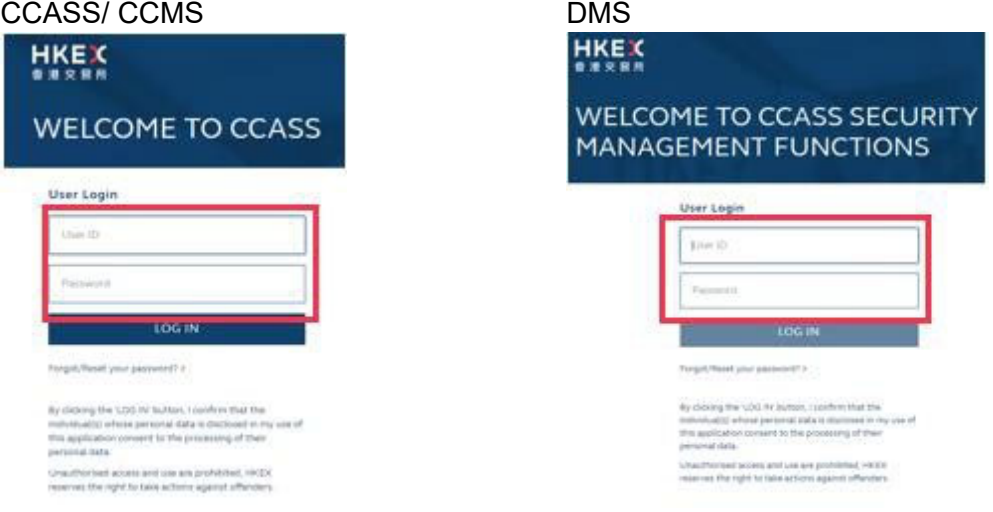

w) Obtain OTP by mobile application or email (per user's setup), then input OTP and click <SUBMIT> or <SUBMIT OTP>

By Mobile Application User to generate OTP from mobile application

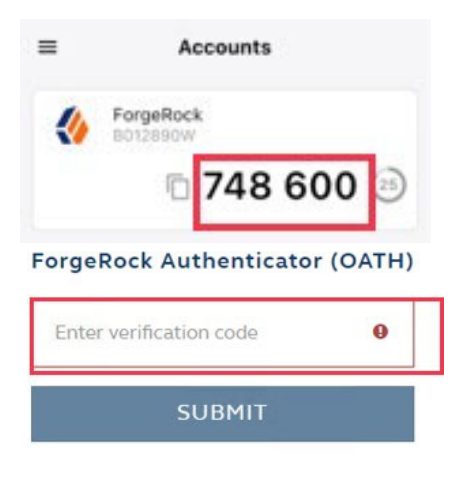

#### By email

OTP will be sent to user's registered email address

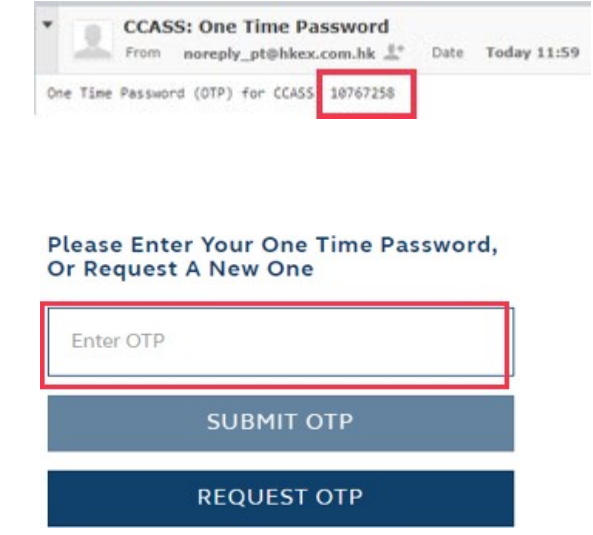

## g) Successfully logon

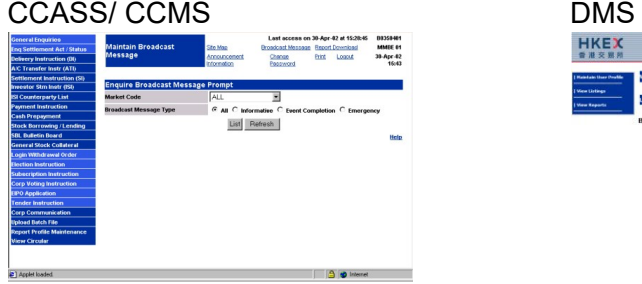

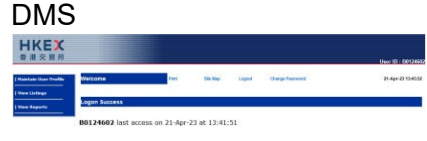

#### **Appendix D. Account Maintenance for Users and DAs**

The following is the action required for the respective account maintenance functions, and also the demonstration of each action required:

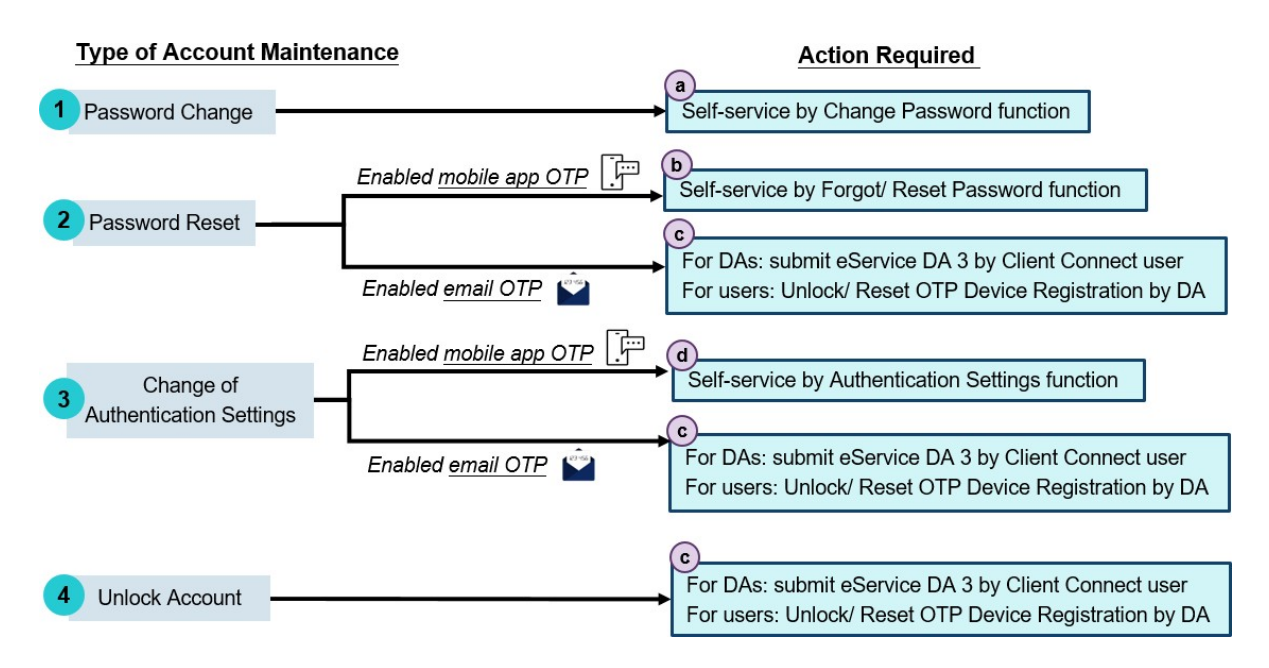

#### **a. Self-service by Change Password function – for Password Change**

Password should be changed at least every 90 days. Once the password is expired, user or DA will be required to change password after inputting his/ her User ID and the expired password at the login page.

- a) Access to CCASS/ CCMS via https://www.ccass.com/ OR access to DMS via https://www.ccass.com/dms
- b) Click <Change Password> CCASS/ CCMS DMS

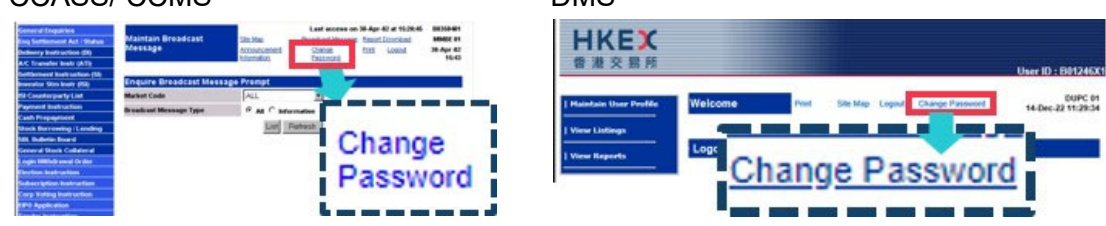

c) A pop-up page will be displayed. Enter new password twice, then click <Update>

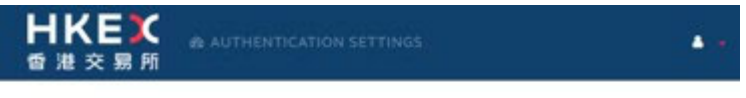

## Change password

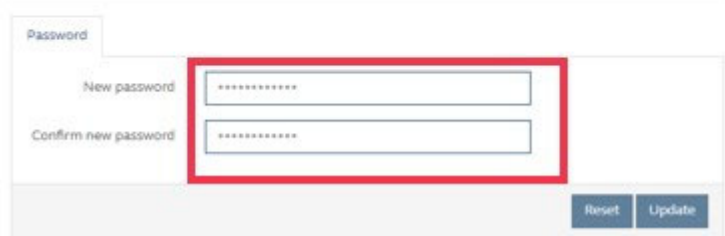

d) Enter the current password, then click <Update>

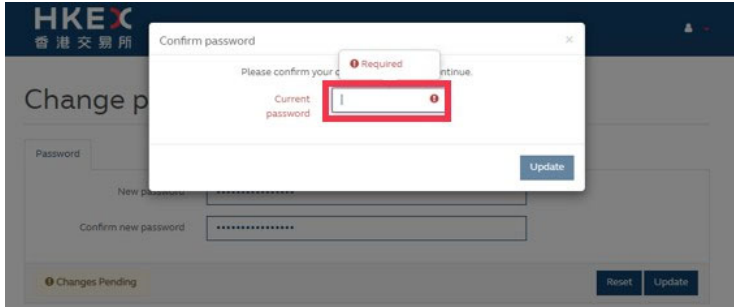

e) DA and user should enter the new password for accessing to CCASS/ CCMS or DMS in the next login.

#### **b. Self-service by Forgot/ Reset Password function – for Password Reset (enabled mobile app OTP)**

- a) Access to CCASS/ CCMS via https://www.ccass.com/ OR access to DMS via https://www.ccass.com/dms
- b) Click <Forgot/Reset your Password>

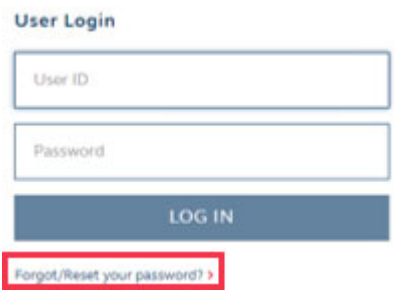

c) A pop-up box will be displayed. Enter User ID, then click <SUBMIT>

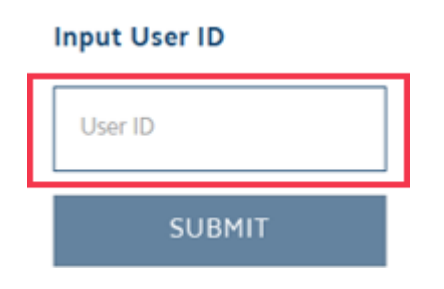

d) Enter OTP obtained from mobile application, then click <SUBMIT OTP>

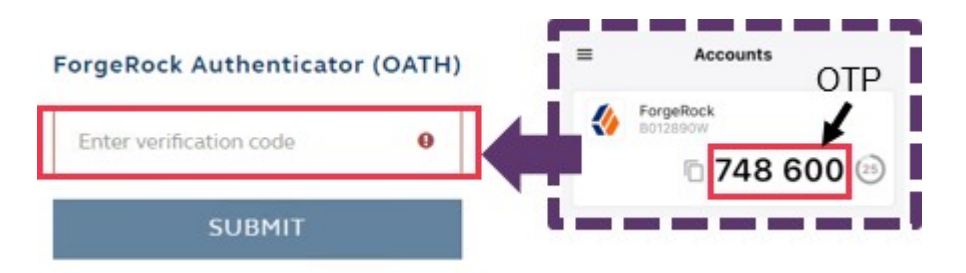

e) Enter new password twice, then click <SUBMIT>

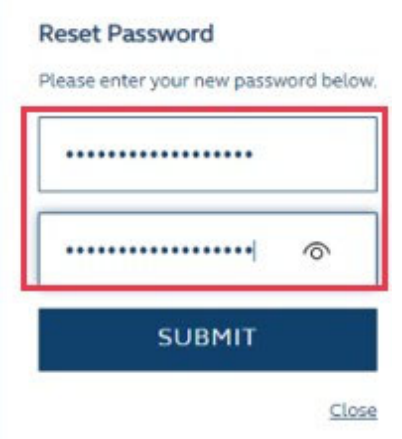

f) Password changed successfully, click <Close>. The pop-up box will be closed

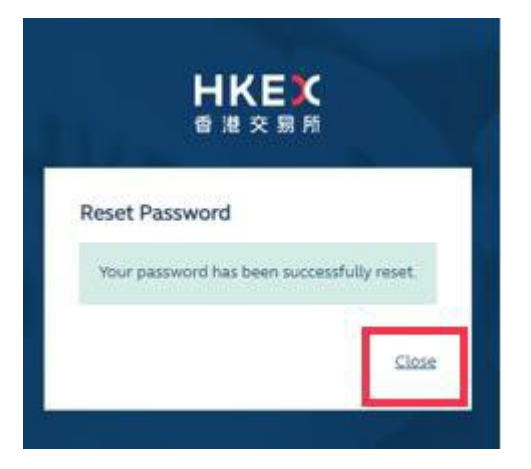

g) User and DA should enter the new password for accessing to CCASS/ CCMS or DMS in the next login.

#### **c. Submit eService DA3 by Client Connect user – for Password Reset & Change of Authentication Settings (enabled email OTP) and Unlock Account for DAs**

- a) Submit eService DA3 in Client Connect via **HKEX Access Management Portal**
- b) Under Details of Requests, enter User ID and the registered email address of the DA, and select <Unlock DA Account>.

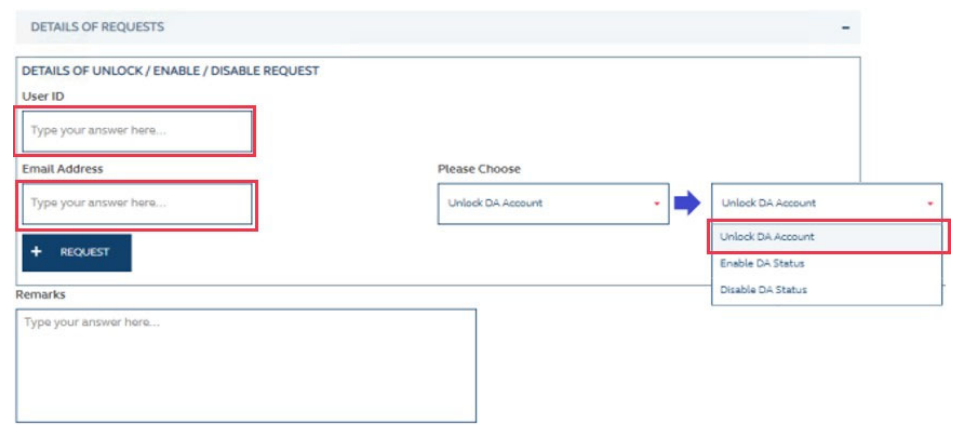

c) A system generated email notification will be available upon the completion of the request

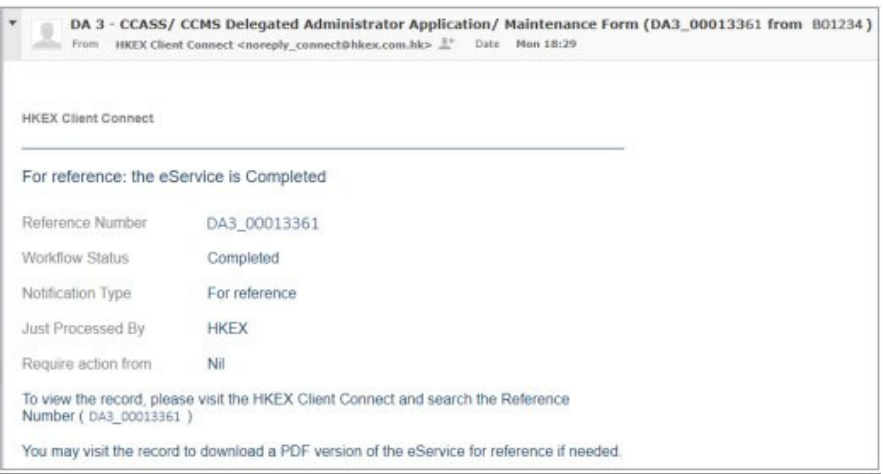

d) In the next login, DA will need to carry out both "Set up password" and "Set up OTP Channel" procedure as if first time logon as indicated in Appendix C.

#### **c. Unlock/ Reset OTP Device Registration by DA - for Password Reset & Change of Authentication Settings (enabled email OTP) and Unlock Account for Users**

a) After logging into DMS, click <Maintain User Profile>, then click <Change User Profile>

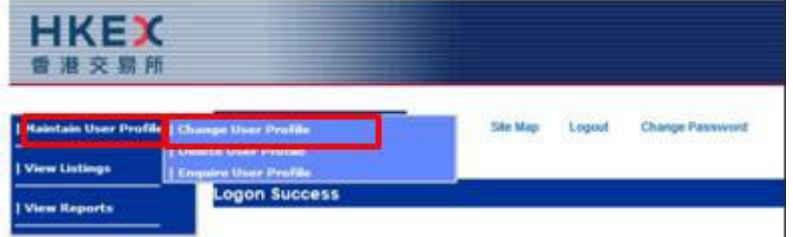

b) Enter User ID and click <Submit>

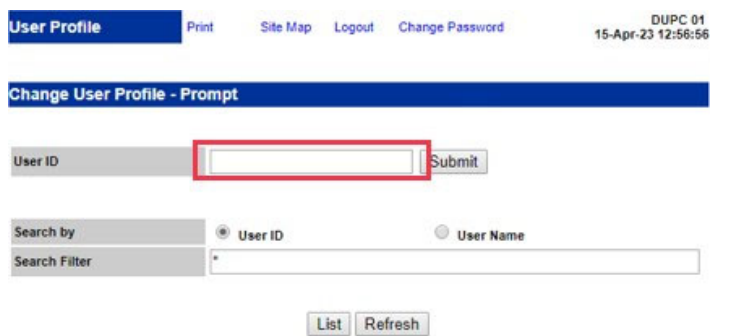

c) Click the radio button of <Unlock/ Reset OTP Device Registration>, then click <Change>

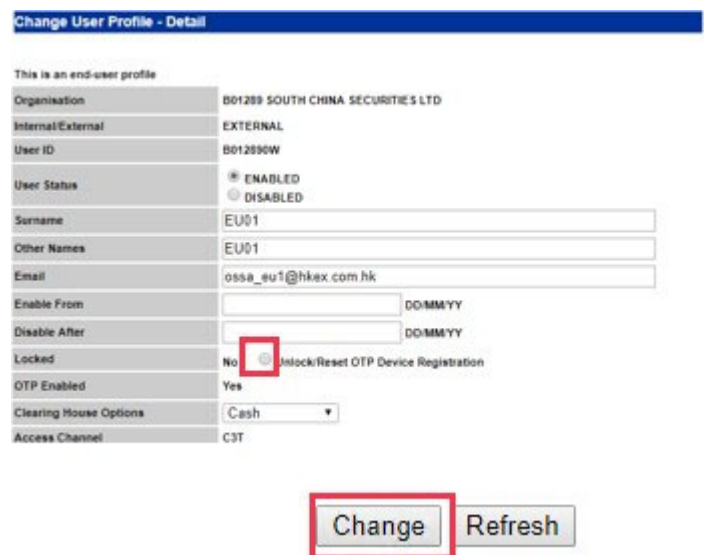

d) Enter Checker ID and Authorization Code, then click <Confirm>. Confirmation message will be displayed on the bottom of the page

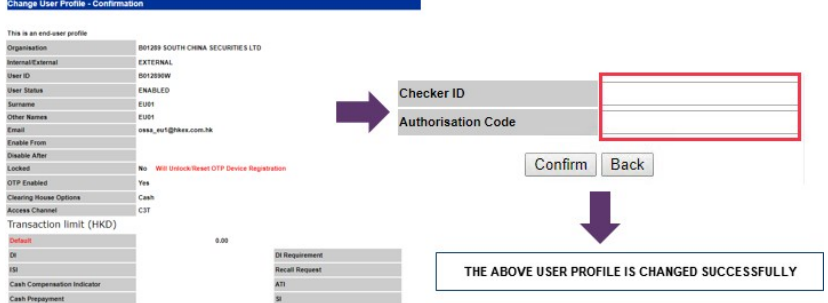

e) In the next login, user will need to carry out both "Set up password" and "Set up OTP Channel" procedure as if first time logon as indicated in Appendix C.

#### **d. Self-service Authentication Settings function**

In case DA or user need to change another mobile device or authentication method to obtain OTP, given that the DA or user has registered mobile device to obtain OTP, they can perform self-service authentication settings; for those who have enabled email to obtain OTP or have lost the registered mobile device, please refer to Action Required (c) for the detailed procedure.

a) Access to CCASS/ CCMS via https://www.ccass.com/ OR access to DMS via https://www.ccass.com/dms

b) Click <Change Password>

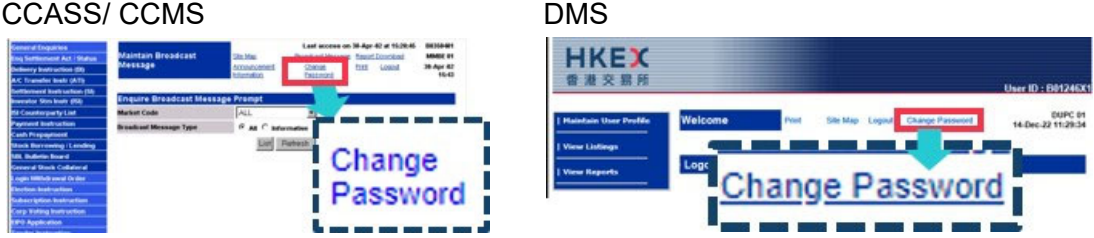

c) A pop-up page will be displayed. Click <AUTHENTICATION SETTINGS>

![](_page_38_Picture_49.jpeg)

d) To change the mobile device, click  $\frac{1}{2}$  button, then click  $\ltimes$  Delete> to delete the registered mobile device for OTP, then the registered device record will be removed. In the next login, user or DA will need to carry out "Set up OTP Channel" procedure to register another mobile device.

![](_page_38_Picture_50.jpeg)

e) If DA or users opt to choose email as OTP delivery method instead of mobile device, click < > button then click <Settings>. Users can disable <Multi-factor authentication using OATH enable> and click <Save>. DA or user shall enter User ID, password and OTP obtained from the designated email address for the next logon.

![](_page_39_Picture_2.jpeg)

*Remarks: HKEX suggests DAs and users to enable mobile OTP for optimal account security, and that they can make use of the self-service password reset function.*